### Manuale utente - Dell Vostro V131

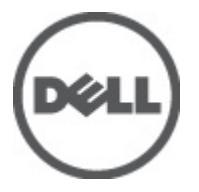

Modello normativo P18S Tipo normativo P18S001

### <span id="page-1-0"></span>Messaggi di N.B., Attenzione e Avvertenza

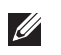

N.B.: Un messaggio di N.B. indica informazioni importanti che contribuiscono a migliorare l'utilizzo del computer.

ATTENZIONE: Un messaggio di ATTENZIONE indica un potenziale danno all'hardware o una perdita di dati nel caso in cui non si seguano le istruzioni..

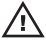

 $\bigwedge$  AVVERTENZA: Un messaggio di AVVERTENZA indica un rischio di danni materiali, lesioni personali o morte.

#### Le informazioni contenute nel presente documento sono soggette a modifica senza preavviso **©** 2011 Dell Inc. Tutti i diritti riservati.

È severamente vietata la riproduzione, con qualsiasi strumento, senza l'autorizzazione scritta di Dell Inc.

Marchi commerciali utilizzati nel presente documento: Dell™, il logo DELL, Dell Precision™, Precision ON™, ExpressCharge™, Latitude™, Latitude ON™, OptiPlex™, Vostro™ e Wi-Fi Catcher™ sono marchi commerciali di Dell Inc. Intel®, Pentium®, Xeon®, Core™, Atom™, Centrino® e Celeron® sono marchi registrati o marchi commerciali di Intel Corporation negli Stati Uniti e/o in altri Paesi. AMD® è un marchio registrato e AMD Opteron™, AMD Phenom™, AMD Sempron™, AMD Athlon™, ATI Radeon™ e ATI FirePro™ sono marchi commerciali di Advanced Micro Devices, Inc. Microsoft®, Windows®, MS-DOS®, Windows Vista®, il pulsante Start di Windows Vista e Office Outlook® sono marchi commerciali o marchi registrati di Microsoft Corporation negli Stati Uniti e/o in altri Paesi. Blu-ray Disc™ è un marchio commerciale di proprietà della Blu-ray Disc Association (BDA) e concesso in licenza per l'uso su dischi e lettori. Il marchio della parola Bluetooth® è un marchio registrato di proprietà di Bluetooth® SIG, Inc. e un eventuale uso di tale marchio da parte di Dell Inc. è concesso in licenza. Wi-Fi® è un marchio registrato di Wireless Ethernet Compatibility Alliance, Inc.

Altri marchi di fabbrica e nomi commerciali possono essere utilizzati in questo documento sia in riferimento alle aziende che rivendicano il marchio e i nomi che ai prodotti stessi. Dell Inc. nega qualsiasi partecipazione di proprietà relativa a marchi e nomi commerciali diversi da quelli di sua proprietà.

 $2011 - 8$ 

Rev. A00

## **Sommario**

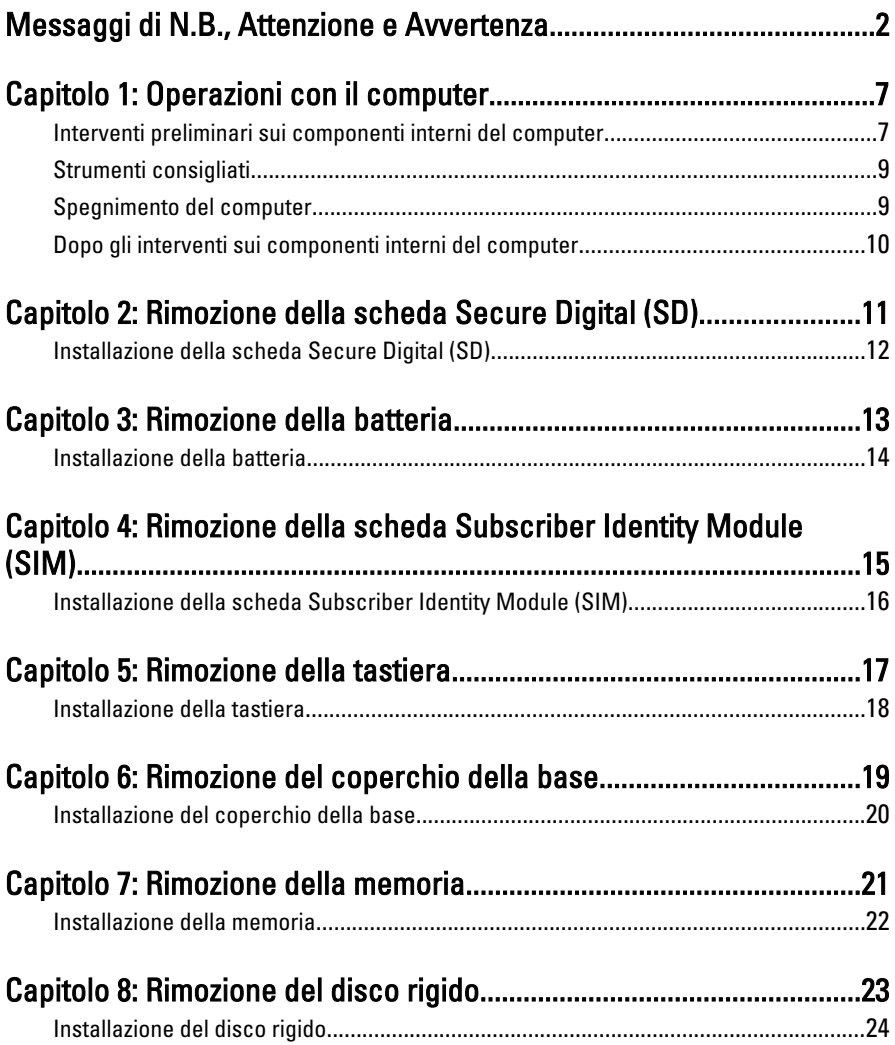

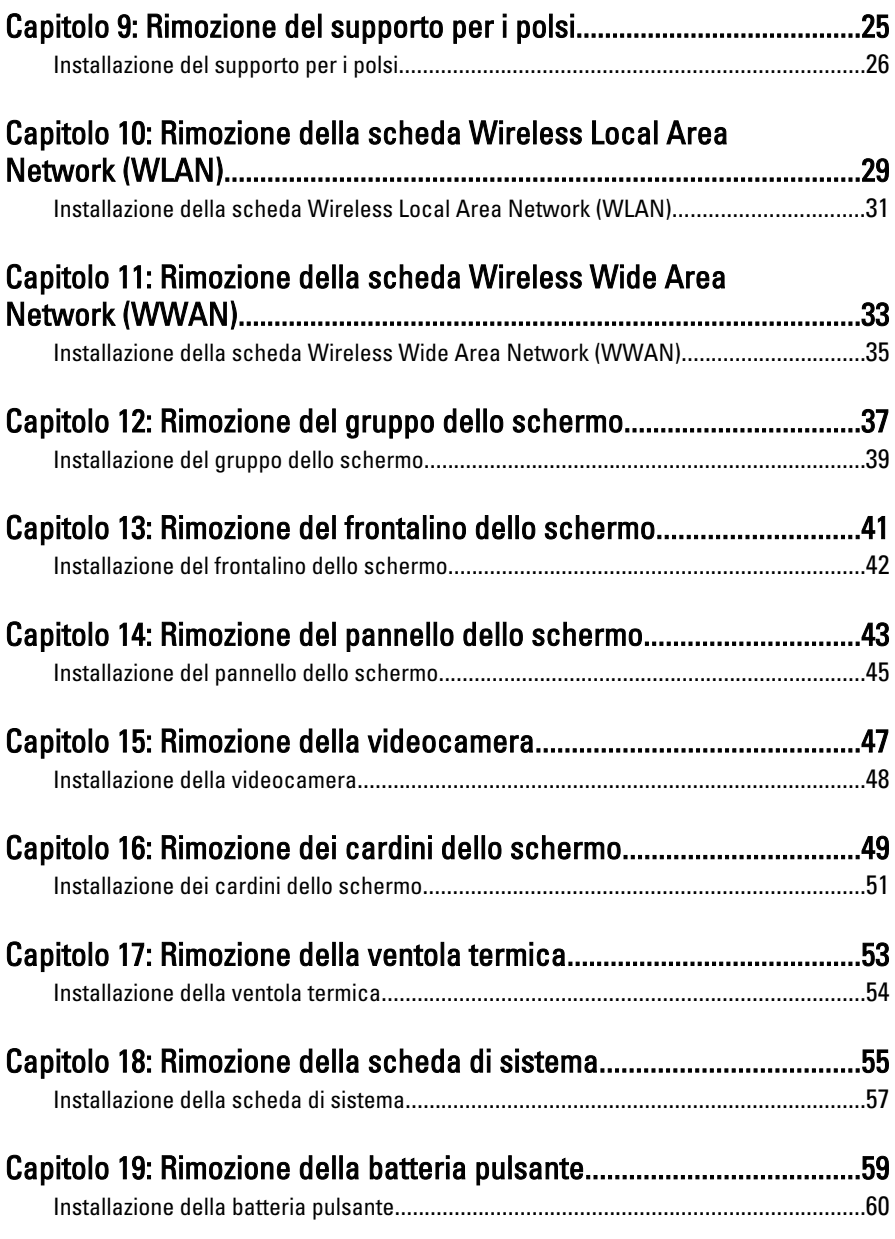

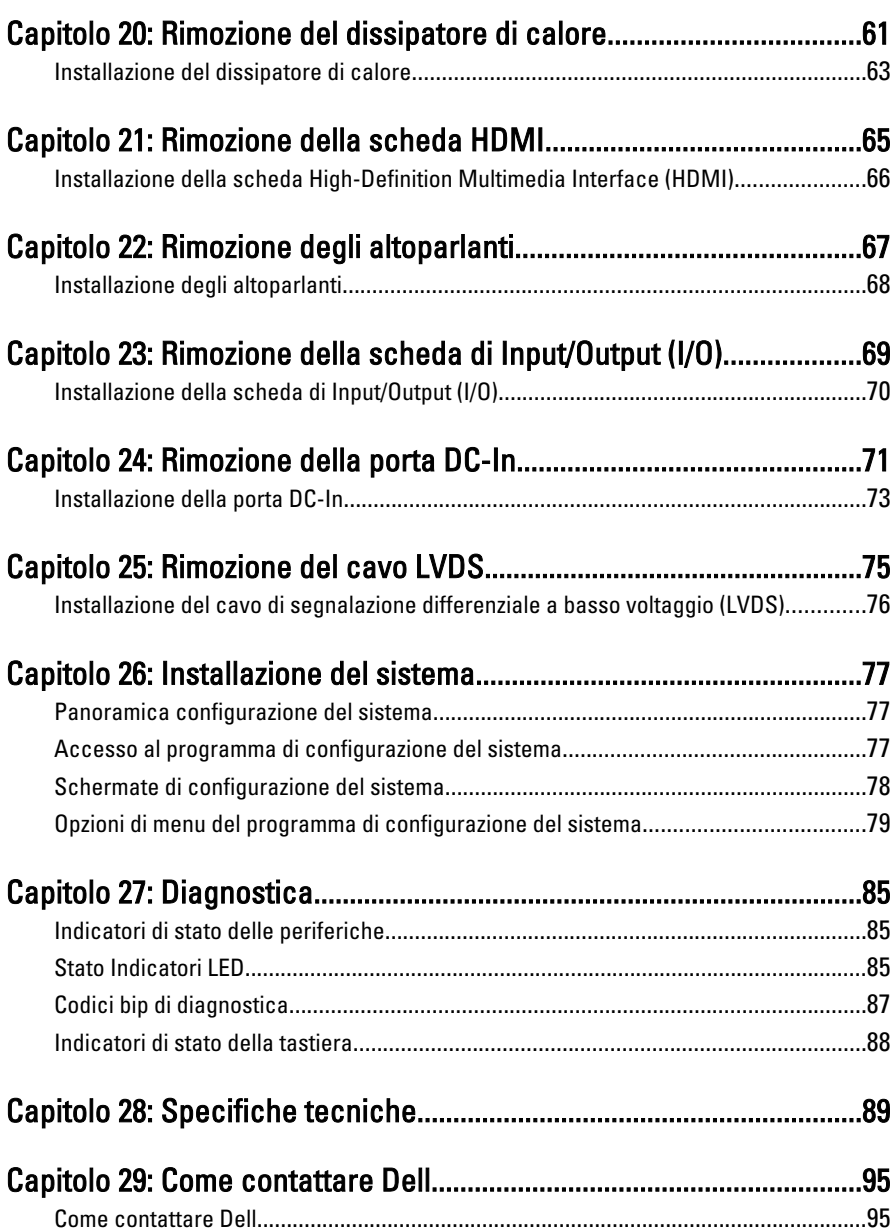

### <span id="page-6-0"></span>Operazioni con il computer 1

### Interventi preliminari sui componenti interni del computer

Utilizzare le seguenti linee guida sulla sicurezza per aiutare a proteggere il computer da potenziali danneggiamenti e per assicurare la sicurezza della persona. Ogni procedura inclusa in questo documento presuppone che esistano le seguenti condizioni:

- Siano state eseguite le operazioni descritte in Operazioni con il computer.
- Siano state lette le informazioni sulla sicurezza fornite con il computer.
- Un componente può essere sostituito o, se acquistato separatamente, installato prima di eseguire la procedura di rimozione seguendo l'ordine inverso.

AVVERTENZA: Prima di iniziare a lavorare all'interno del computer, leggere attentamente le informazioni sulla sicurezza fornite assieme al computer. Per informazioni sulle best practice sulla sicurezza aggiuntive, consultare la Home page della Conformità regolatoria all'indirizzo www.dell.com/regulatory\_compliance.

ATTENZIONE: Molte riparazioni possono solo essere effettuate da un tecnico dell'assistenza qualificato. L'utente può solo eseguire la risoluzione dei problemi e riparazioni semplici, come quelle autorizzate nella documentazione del prodotto oppure come da istruzioni del servizio in linea o telefonico, o dal team del supporto. I danni causati dagli interventi non autorizzati dalla Dell non sono coperti dalla garanzia. Leggere e seguire le istruzioni di sicurezza fornite insieme al prodotto.

ATTENZIONE: Per evitare eventuali scariche elettrostatiche, scaricare a terra l'elettricità statica del corpo utilizzando una fascetta da polso per la messa a terra o toccando a intervalli regolari una superficie metallica non verniciata (ad esempio un connettore sul retro del computer).

 $\wedge$   $\wedge$  ATTENZIONE: Maneggiare i componenti e le schede con cura. Non toccare i componenti o i contatti su una scheda. Tenere una scheda dai bordi o dal supporto di montaggio in metallo. Tenere un componente come ad esempio un processore dai bordi non dai piedini.

 $\triangle$  ATTENZIONE: Quando si scollega un cavo, afferrare il connettore o la linguetta, non il cavo stesso. Alcuni cavi sono dotati di connettore con linguette di blocco. Se si scollega questo tipo di cavo, premere sulle linguette di blocco prima di scollegare il cavo. Mentre si separano i connettori, mantenerli allineati per evitare di piegare i piedini. Inoltre, prima di collegare un cavo, accertarsi che entrambi i connettori siano allineati e orientati in modo corretto.

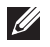

N.B.: Il colore del computer e di alcuni componenti potrebbe apparire diverso da quello mostrato in questo documento.

Per evitare di danneggiare il computer, effettuare la seguente procedura prima di cominciare ad intervenire sui componenti interni del computer.

- 1. Assicurarsi che la superficie di lavoro sia piana e pulita per prevenire eventuali graffi al coperchio del computer.
- 2. Spegnere il computer (consultare Spegnimento del computen.
- 3. Se il computer è connesso a un dispositivo di alloggiamento di espansione, ad esempio la base per supporti multimediali opzionale o il battery slice, disconnetterlo.

#### $\triangle$  ATTENZIONE: Per disconnettere un cavo di rete, scollegarlo prima dal computer e poi dal dispositivo di rete.

- 4. Scollegare dal computer tutti i cavi di rete.
- 5. Scollegare il computer e tutte le periferiche collegate dalle rispettive prese elettriche.
- 6. Chiudere lo schermo e capovolgere il computer su una superficie di lavoro piana.
- 

N.B.: per evitare danni alla scheda di sistema, rimuovere la batteria principale prima di eseguire interventi sul computer.

- 7. Rimuovere la batteria principale.
- 8. Raddrizzare il computer.
- 9. Aprire lo schermo.
- 10. Premere il pulsante di alimentazione per mettere a terra la scheda di sistema.

 $\bigwedge$  ATTENZIONE: Per proteggersi da scosse elettriche, scollegare sempre il computer dalla presa di alimentazione prima di aprire lo schermo.

- <span id="page-8-0"></span>ATTENZIONE: Prima di toccare qualsiasi componente all'interno del computer, scaricare a terra toccando una superficie metallica non verniciata, come ad esempio il metallo sul retro del computer. Durante l'intervento, toccare periodicamente una superficie metallica non verniciata per scaricare l'elettricità statica, che potrebbe danneggiare i componenti interni.
- 11. Rimuovere le eventuali ExpressCard o Smart Card installate dai relativi alloggiamenti.

#### Strumenti consigliati

Le procedure in questo documento possono richiedere i seguenti strumenti:

- Cacciavite a lama piatta piccolo
- Cacciavite a stella n. 0
- Cacciavite a stella n. 1
- Graffietto piccolo in plastica
- CD del programma per l'aggiornamento BIOS

#### Spegnimento del computer

 $\triangle$  ATTENZIONE: Per evitare la perdita di dati, salvare e chiudere i file aperti e uscire dai programmi in esecuzione prima di spegnere il computer.

- 1. Arrestare il sistema operativo:
	- In Windows Vista:

Fare clic su Start  $\overline{\mathcal{F}}$  quindi fare clic sulla freccia nell'angolo inferiore destro del menu Start come mostrato di seguito, infine selezionare Arresta il sistema.

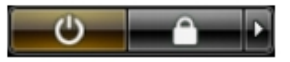

• In Windows XP:

Fare clic su Start  $\rightarrow$  Arresta il computer  $\rightarrow$  Arresta il sistema . Al termine della procedura di arresto del sistema operativo, il computer si spegne.

2. Accertarsi che il computer e tutti i dispositivi collegati siano spenti. Se il computer e i dispositivi collegati non si spengono automaticamente quando <span id="page-9-0"></span>si arresta il sistema operativo, tenere premuto il pulsante di accensione per circa 4 secondi per spegnerli.

#### Dopo gli interventi sui componenti interni del computer

Una volta completate le procedure di rimontaggio, accertarsi di aver collegato tutti i dispositivi esterni, le schede e i cavi prima di accendere il computer.

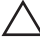

#### ATTENZIONE: Per evitare di danneggiare il computer, utilizzare solamente batterie progettate per questo specifico computer Dell. Non utilizzare batterie progettate per altri computer Dell.

- 1. Collegare eventuali periferiche esterne, ad esempio un replicatore di porte, un battery slice o una base per supporti multimediali e rimontare tutte le eventuali schede, ad esempio una ExpressCard.
- 2. Collegare al computer tutti i cavi telefonici o di rete.

#### $\bigwedge$  ATTENZIONE: Per collegare un cavo di rete, prima inserire il cavo nella periferica di rete, poi collegarlo al computer.

- 3. Riposizionare la batteria.
- 4. Collegare il computer e tutti i dispositivi collegati alle rispettive prese elettriche.
- 5. Accendere il computer.

# <span id="page-10-0"></span>Rimozione della scheda Secure Digital (SD) 2

- 1. Seguire le procedure descritte in [Prima di effettuare interventi sul](#page-6-0) [computer](#page-6-0).
- 2. Premere la scheda SD per rimuoverla dal computer.

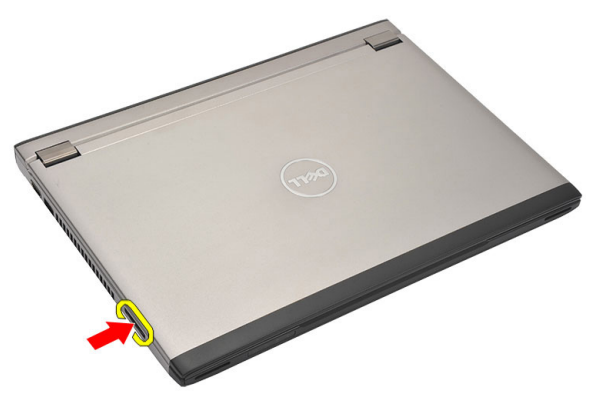

3. Afferrare la scheda SD ed estrarla dal computer.

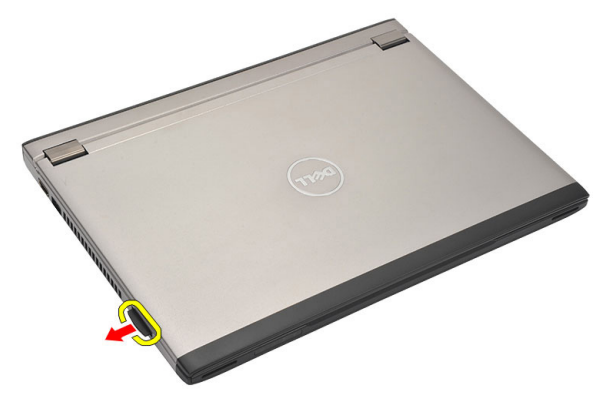

### <span id="page-11-0"></span>Installazione della scheda Secure Digital (SD)

- 1. Far scorrere la scheda SD nell'alloggiamento e premere finché non scatta in posizione.
- 2. Seguire le procedure descritte in [Dopo aver effettuato gli interventi sui](#page-9-0) [componenti interni del computer](#page-9-0).

### <span id="page-12-0"></span>Rimozione della batteria anno 3

- 1. Seguire le procedure descritte in [Prima di effettuare interventi sul](#page-6-0) [computer](#page-6-0).
- 2. Rimuovere la [scheda Secure Digital \(SD\)](#page-10-0).
- 3. Far scorrere i fermi di sblocco per sbloccare la batteria.

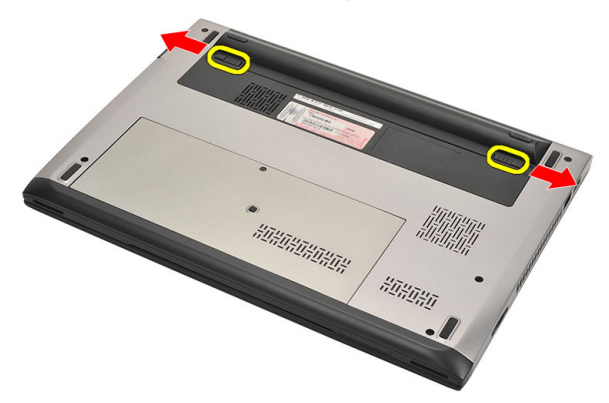

4. Rimuovere la batteria dal computer.

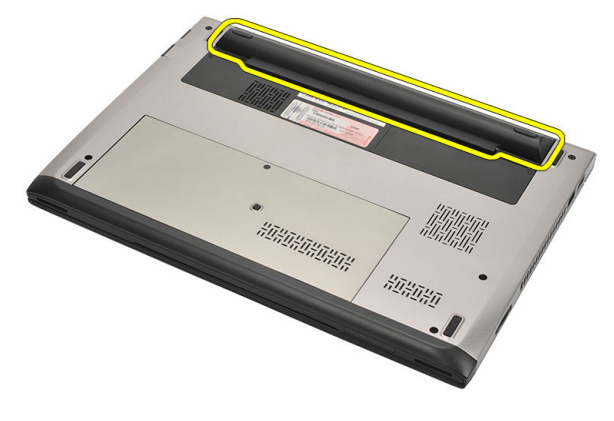

### <span id="page-13-0"></span>Installazione della batteria

- 1. Inserire la batteria nell'alloggiamento.
- 2. Far scorrere la batteria nell'alloggiamento finché non scatta in posizione.
- 3. Installare la [scheda Secure Digital \(SD\)](#page-11-0).
- 4. Seguire le procedure descritte in [Dopo aver effettuato gli interventi sui](#page-9-0) [componenti interni del computer](#page-9-0).

# <span id="page-14-0"></span>Rimozione della scheda Subscriber Identity Module (SIM) 4

- 1. Seguire le procedure descritte in [Prima di effettuare interventi sul](#page-6-0) [computer](#page-6-0).
- 2. Rimuovere la [batteria](#page-12-0).
- 3. Premere la scheda SIM per rimuoverla dal computer.

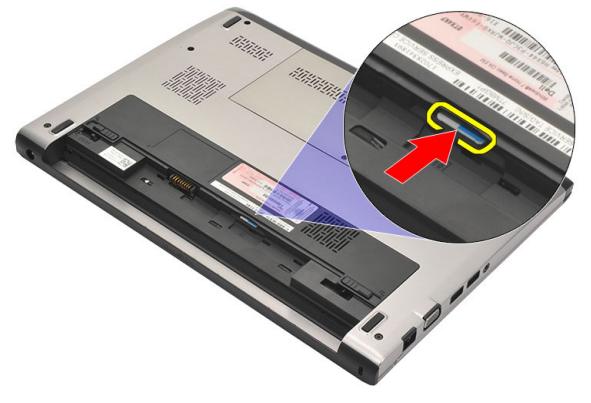

4. Afferrare la scheda SIM ed estrarla dal computer.

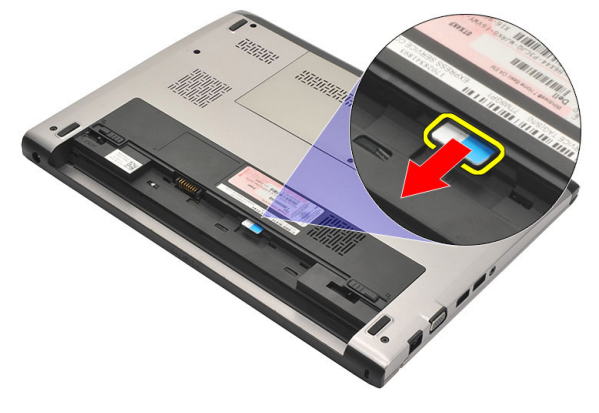

### <span id="page-15-0"></span>Installazione della scheda Subscriber Identity Module (SIM)

- 1. Inserire la scheda SIM nell'alloggiamento.
- 2. Installare la *batteria*.
- 3. Seguire le procedure descritte in [Dopo aver effettuato gli interventi sui](#page-9-0) [componenti interni del computer](#page-9-0).

### <span id="page-16-0"></span>Rimozione della tastiera  $15$

- 1. Seguire le procedure descritte in [Prima di effettuare interventi sul](#page-6-0) [computer](#page-6-0).
- 2. Rimuovere la *[batteria](#page-12-0)*.
- 3. Rimuovere con un cacciavite a punta piatta i fermi che uniscono la tastiera al computer.

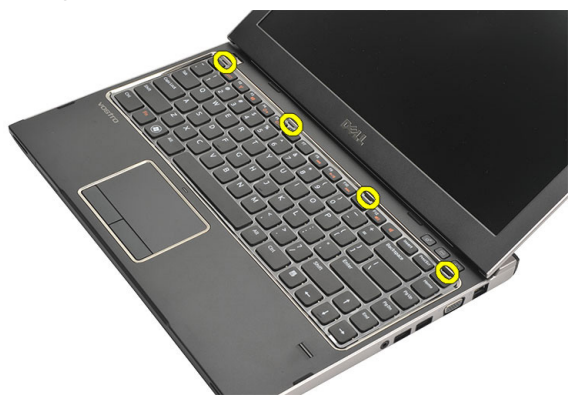

4. Capovolgere la tastiera e collocarla sul supporto per i polsi.

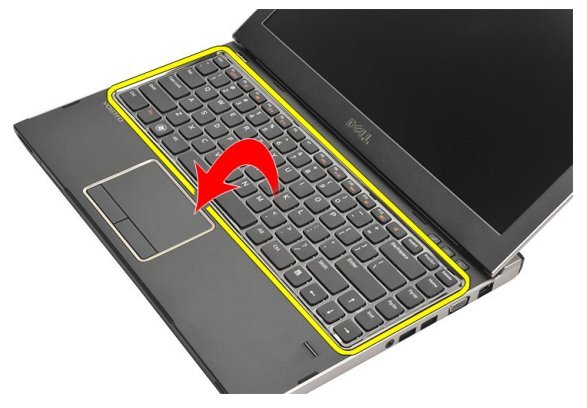

5. Sollevare la clip per liberare il cavo della tastiera e scollegarlo dalla scheda di sistema.

<span id="page-17-0"></span>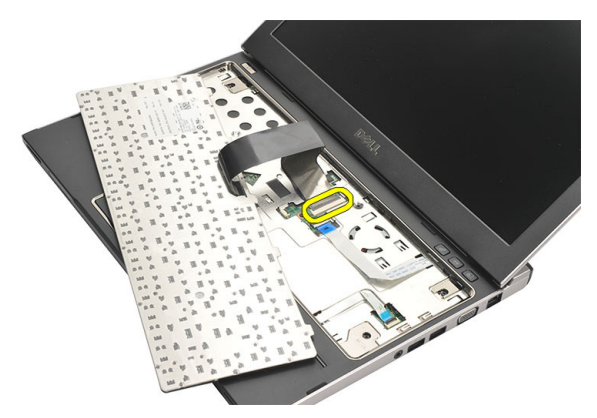

6. Sollevare la tastiera ed estrarla dal computer.

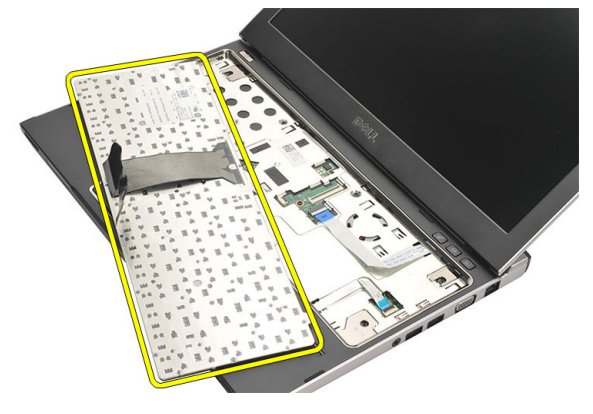

#### Installazione della tastiera

- 1. Collegare il cavo della tastiera alla scheda di sistema.
- 2. Inserire la tastiera nell'alloggiamento.
- 3. Premere la tastiera fino a farla scattare in posizione.
- 4. Installare la *batteria*.
- 5. Seguire le procedure descritte in [Dopo aver effettuato gli interventi sui](#page-9-0) [componenti interni del computer](#page-9-0).

## <span id="page-18-0"></span>Rimozione del coperchio della base 6

- 1. Seguire le procedure descritte in [Prima di effettuare interventi sul](#page-6-0) [computer](#page-6-0).
- 2. Rimuovere la *[batteria](#page-12-0)*.
- 3. Rimuovere la vite che fissa il coperchio della base al computer.

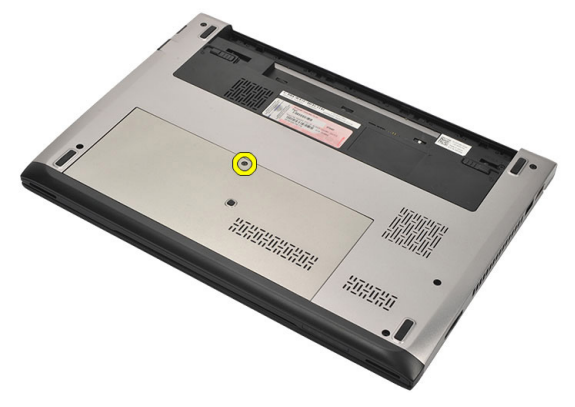

4. Far scorrere il coperchio verso il retro del computer. Sollevare e estrarre dal computer.

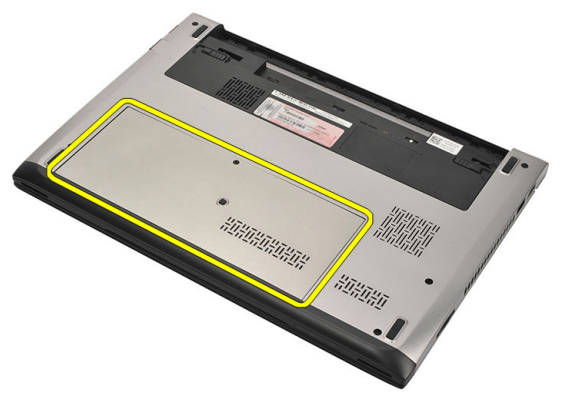

#### <span id="page-19-0"></span>Installazione del coperchio della base

- 1. Posizionare il bordo del coperchio della base sul computer e farlo scorrere.
- 2. Serrare la vite che fissa il coperchio della base al computer.
- 3. Installare la *batteria*.
- 4. Seguire le procedure descritte in [Dopo aver effettuato gli interventi sui](#page-9-0) [componenti interni del computer](#page-9-0).

### <span id="page-20-0"></span>Rimozione della memoria 7

- 1. Seguire le procedure descritte in [Prima di effettuare interventi sul](#page-6-0) [computer](#page-6-0).
- 2. Rimuovere la *[batteria](#page-12-0)*.
- 3. Rimuovere il *[coperchio della base](#page-18-0)*.
- 4. Fare leva sui fermagli di tenuta del modulo di memoria fino a farlo uscire.

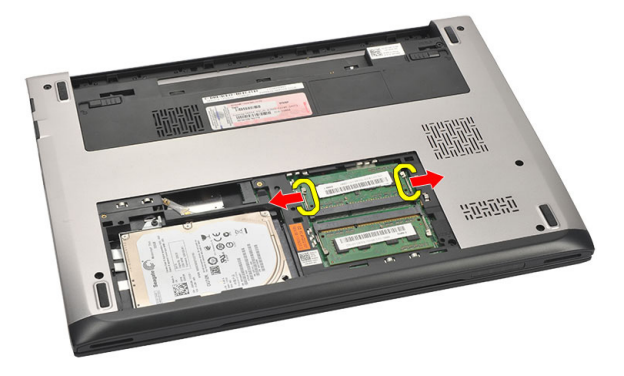

5. Rimuovere il modulo di memoria dal computer.

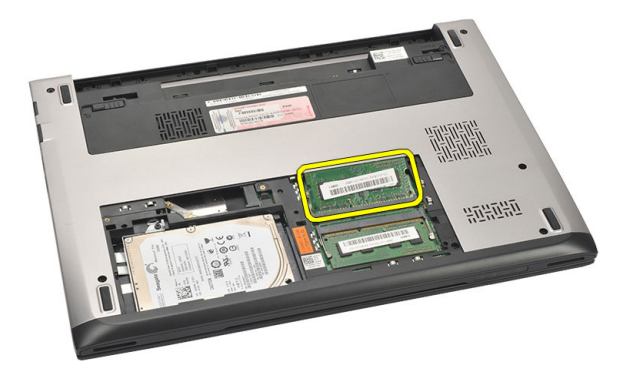

### <span id="page-21-0"></span>Installazione della memoria

- 1. Inserire il modulo della memoria nella presa della memoria.
- 2. Premere i fermi per fissare il modulo di memoria alla scheda di sistema.
- 3. Installare il [coperchio della base](#page-19-0).
- 4. Installare la *batteria*.
- 5. Seguire le procedure descritte in [Dopo aver effettuato gli interventi sui](#page-9-0) [componenti interni del computer](#page-9-0).

## <span id="page-22-0"></span>Rimozione del disco rigido  $8$

- 1. Seguire le procedure descritte in [Prima di effettuare interventi sul](#page-6-0) [computer](#page-6-0).
- 2. Rimuovere la *[batteria](#page-12-0)*.
- 3. Rimuovere il *[coperchio della base](#page-18-0)*.
- 4. Rimuovere la vite che fissa il disco rigido in posizione.

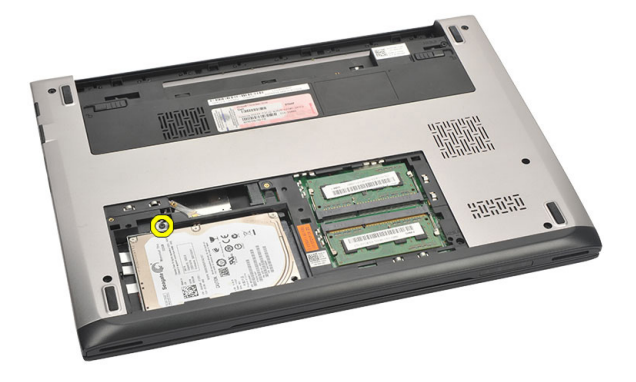

5. Far scorrere il modulo del disco rigido verso sinistra.

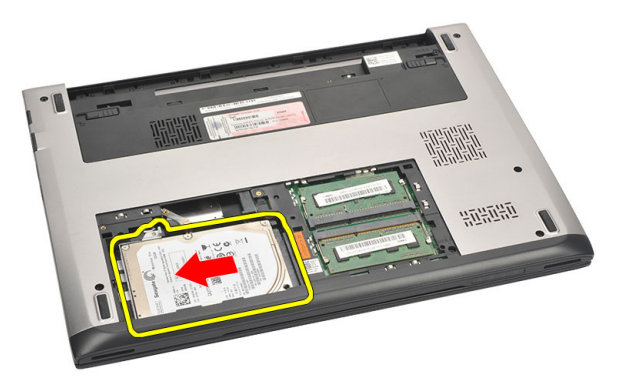

6. Facendo attenzione, fare leva verso l'alto e rimuovere il disco rigido dal computer.

<span id="page-23-0"></span>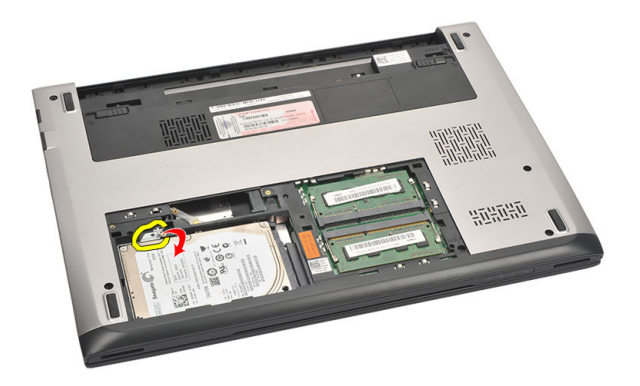

7. Rimuovere le viti che fissano la staffa del disco rigido al disco rigido. Separare la staffa dal disco.

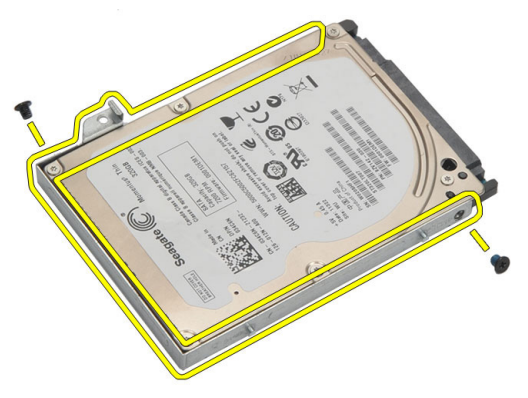

### Installazione del disco rigido

- 1. Allineare il supporto del disco rigido al disco rigido.
- 2. Serrare le viti del supporto per fissarlo al disco rigido.
- 3. Far scorrere il disco rigido nell'alloggiamento sulla scheda di sistema.
- 4. Riposizionare e serrare la vite che fissano il disco rigido al computer.
- 5. Installare il *[coperchio della base](#page-19-0)*.
- 6. Installare la *batteria*.
- 7. Seguire le procedure descritte in *[Dopo aver effettuato gli interventi sui](#page-9-0)* [componenti interni del computer](#page-9-0).

# <span id="page-24-0"></span>Rimozione del supporto per i polsi 9

- 1. Sequire le procedure descritte in *[Prima di effettuare interventi sul](#page-6-0)* [computer](#page-6-0).
- 2. Rimuovere la *[batteria](#page-12-0)*.
- 3. Rimuovere il *[coperchio della base](#page-18-0)*.
- 4. Rimuovere la *[tastiera](#page-16-0)*.
- 5. Rimuovere il *[disco rigido](#page-22-0)*.
- 6. Rimuovere dal fondo del computer le viti che fissano il supporto per il polsi.

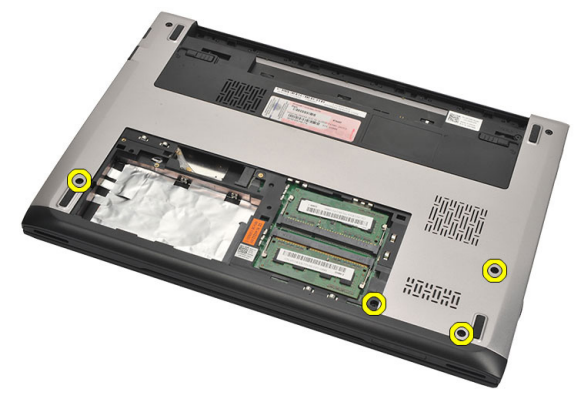

7. Rimuovere le viti sul supporto polsi.

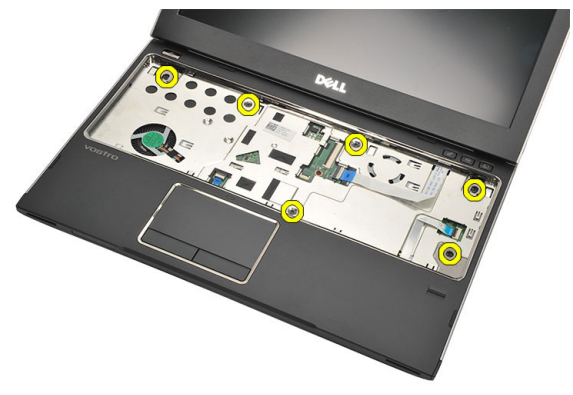

- 8. Scollegare i cavi seguenti:
	- lettore impronte digitali (1)
- <span id="page-25-0"></span>• scheda multimediale (2)
- touchpad (3)

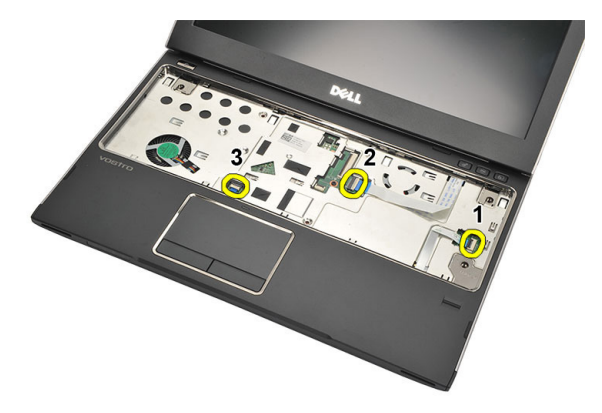

9. Servendosi di un graffietto in plastica, fare leva delicatamente sui lati del supporto polsi e rimuoverlo dal computer.

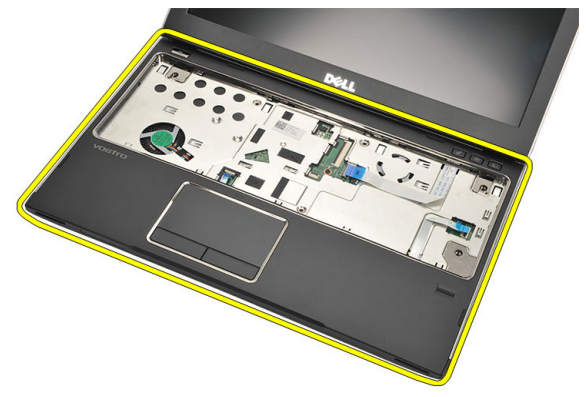

### Installazione del supporto per i polsi

- 1. Allineare il supporto per i polsi nella posizione originale nel computer e delicatamente farlo scattare in posizione.
- 2. Collegare i seguenti cavi al supporto per i polsi:
	- lettore impronte digitali (1)
	- scheda multimediale (2)
- touchpad (3)
- 3. Serrare le viti del supporto polsi per fissarlo in posizione.
- 4. Serrare le viti che fissano il supporto per il polsi al fondo del computer.
- 5. Installare il *[disco rigido](#page-23-0)*.
- 6. Installare la *[tastiera](#page-17-0)*.
- 7. Installare il [coperchio della base](#page-19-0).
- 8. Installare la [batteria.](#page-13-0)
- 9. Seguire le procedure descritte in [Dopo aver effettuato gli interventi sui](#page-9-0) [componenti interni del computer](#page-9-0).

# <span id="page-28-0"></span>Rimozione della scheda Wireless Local Area Network (WLAN) 10

- 1. Seguire le procedure descritte in [Prima di effettuare interventi sul](#page-6-0) [computer](#page-6-0).
- 2. Rimuovere la *[batteria](#page-12-0)*.
- 3. Rimuovere il *[coperchio della base](#page-18-0)*.
- 4. Rimuovere la *[tastiera](#page-16-0)*.
- 5. Rimuovere il *[disco rigido](#page-22-0)*.
- 6. Rimuovere il *[supporto per i polsi](#page-24-0)*.
- 7. Scollegare i cavi dell'antenna dalla scheda WLAN.

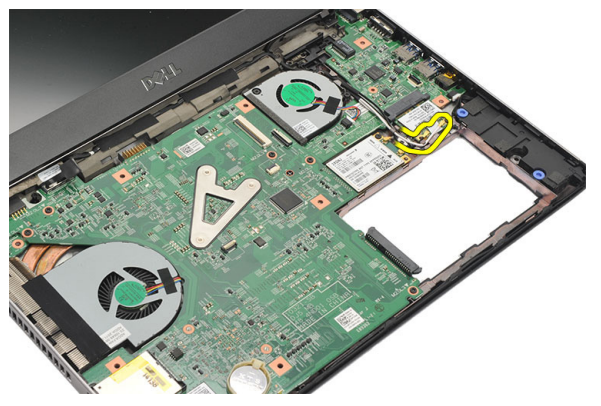

8. Rimuovere la vite di fissaggio della scheda WLAN alla piastra di sistema.

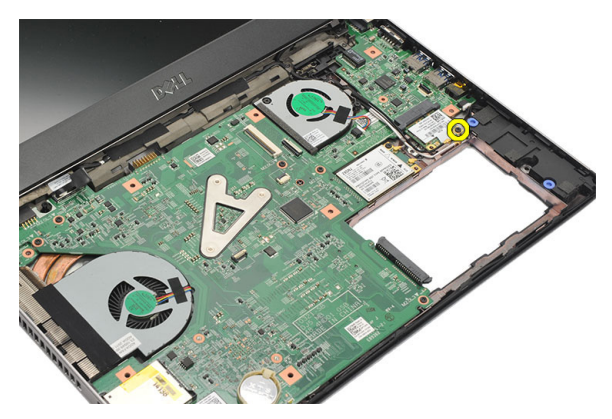

9. Rimuovere la scheda WLAN.

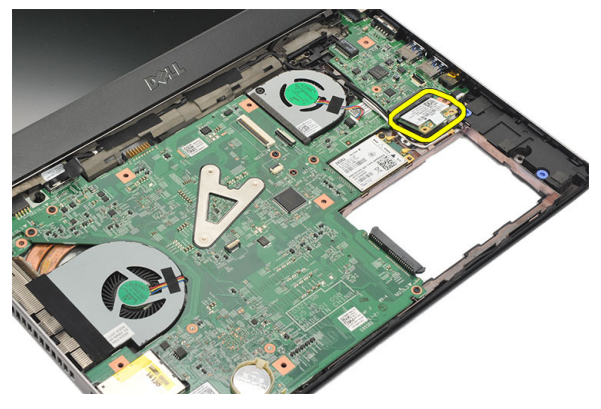

### <span id="page-30-0"></span>Installazione della scheda Wireless Local Area Network (WLAN)

- 1. Inserire la scheda WLAN nel suo alloggiamento seguendo un angolo di 45 gradi.
- 2. Collegare i cavi dell'antenna ai rispettivi connettori segnati sulla scheda WLAN.
- 3. Serrare le viti per fissare la scheda WLAN in posizione.
- 4. Installare il *[supporto per i polsi](#page-25-0)*.
- 5. Installare il *[disco rigido](#page-23-0)*.
- 6. Installare la *[tastiera](#page-16-0)*.
- 7. Installare il [coperchio della base](#page-19-0).
- 8. Installare la *batteria*.
- 9. Seguire le procedure descritte in [Dopo aver effettuato gli interventi sui](#page-9-0) [componenti interni del computer](#page-9-0).

# <span id="page-32-0"></span>Rimozione della scheda Wireless Wide Area Network (WWAN) 11

- 1. Seguire le procedure descritte in [Prima di effettuare interventi sul](#page-6-0) [computer](#page-6-0).
- 2. Rimuovere la *[batteria](#page-12-0)*.
- 3. Rimuovere il *[coperchio della base](#page-19-0)*.
- 4. Rimuovere la *[tastiera](#page-16-0)*.
- 5. Rimuovere il *[disco rigido](#page-22-0)*.
- 6. Rimuovere il *[supporto per i polsi](#page-24-0)*.
- 7. Scollegare i cavi dell'antenna dalla scheda WWAN.

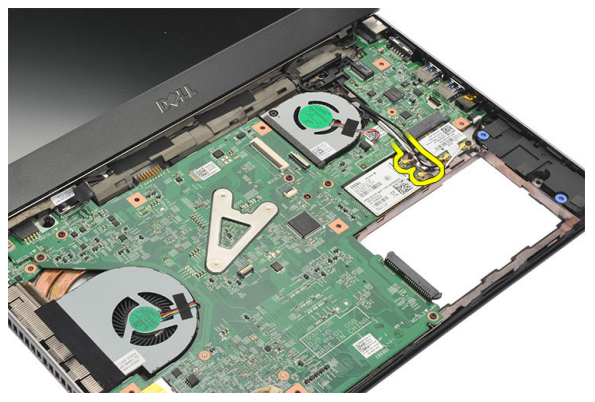

8. Rimuovere la vite di fissaggio della scheda WWAN alla scheda di sistema.

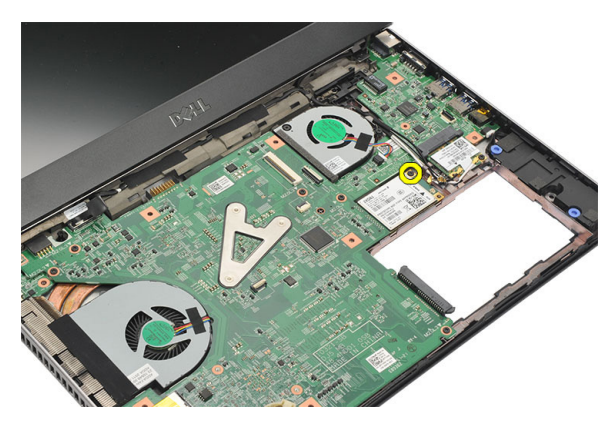

9. Rimuovere la scheda WWAN.

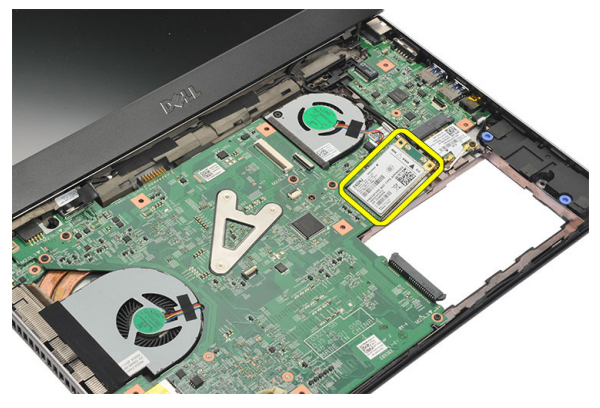

### <span id="page-34-0"></span>Installazione della scheda Wireless Wide Area Network (WWAN)

- 1. Inserire la scheda WWAN nel suo alloggiamento seguendo un angolo di 45 gradi.
- 2. Collegare i cavi dell'antenna ai rispettivi connettori.
- 3. Serrare la vite per fissare la scheda WWAN in posizione.
- 4. Installare il *[supporto per i polsi](#page-25-0)*.
- 5. Installare il *[disco rigido](#page-23-0)*.
- 6. Installare la *[tastiera](#page-17-0)*.
- 7. Installare il [coperchio della base](#page-19-0).
- 8. Installare la *batteria*.
- 9. Seguire le procedure descritte in [Dopo aver effettuato gli interventi sui](#page-9-0) [componenti interni del computer](#page-9-0).
### <span id="page-36-0"></span>Rimozione del gruppo dello schermo 12

- 1. Seguire le procedure descritte in [Prima di effettuare interventi sul](#page-6-0) [computer](#page-6-0).
- 2. Rimuovere la *[batteria](#page-12-0)*.
- 3. Rimuovere il *[coperchio della base](#page-18-0)*.
- 4. Rimuovere la *[tastiera](#page-16-0)*.
- 5. Rimuovere il *[disco rigido](#page-22-0)*.
- 6. Rimuovere il *[supporto per i polsi](#page-24-0)*.
- 7. Rimuovere le viti che fissano il gruppo dello schermo alla base del computer.

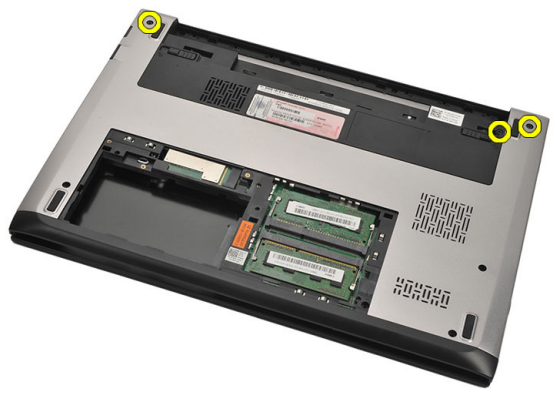

8. Girare il computer. Scollegare i cavi WLAN e WWAN e estrarli dal canale di alloggiamento posto sul fondo del telaio.

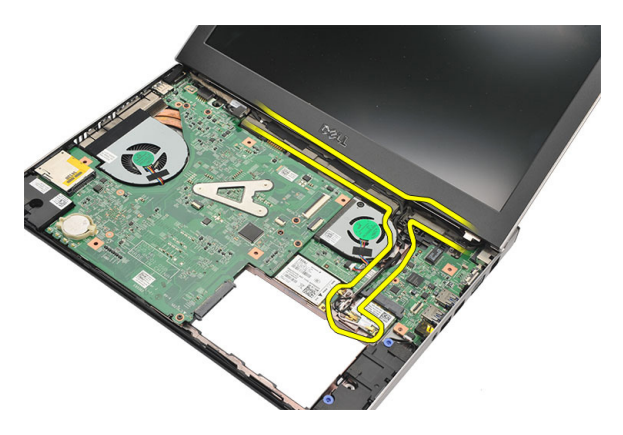

9. Scollegare il cavo dello schermo dal computer ed estrarlo dal suo canale di alloggiamento.

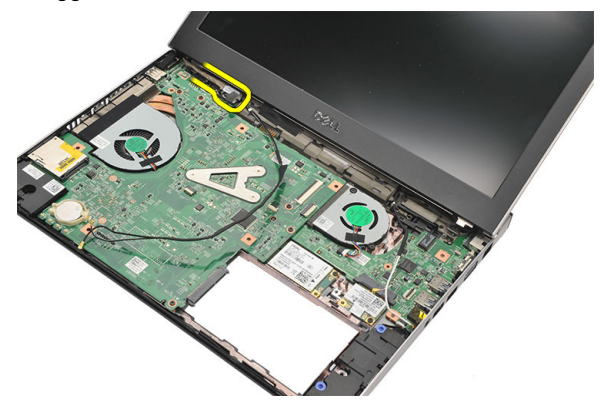

10. Rimuovere la vite che fissa il il cardine destro.

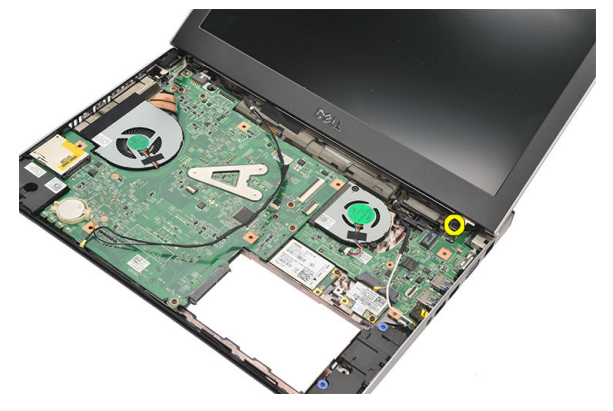

<span id="page-38-0"></span>11. Sollevare delicatamente il gruppo dello schermo dalla base del computer.

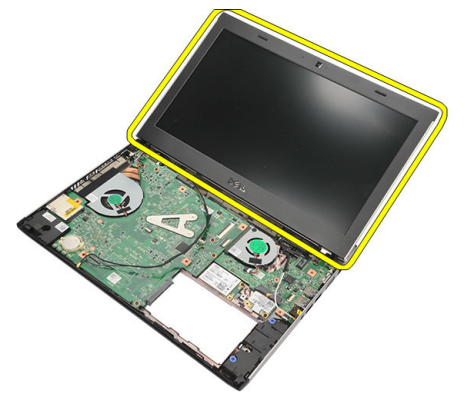

#### Installazione del gruppo dello schermo

- 1. Allineare il gruppo dello schermo sulla base del computer.
- 2. Serrare la vite per fissare il cardine destro in posizione.
- 3. Serrare le viti per fissare il gruppo dello schermo al fondo del telaio.
- 4. Collegare il cavo dello schermo al connettore sulla scheda di sistema.
- 5. Far scorrere i cavi WLAN e WWAN all'interno del canale di alloggiamento e collegarli ai rispettivi moduli.
- 6. Installare il *[supporto per i polsi](#page-25-0)*.
- 7. Installare il *[disco rigido](#page-23-0)*.
- 8. Installare la *[tastiera](#page-17-0)*.
- 9. Installare il *[coperchio della base](#page-19-0)*.
- 10. Installare la *batteria*.
- 11. Seguire le procedure descritte in *[Dopo aver effettuato gli interventi sui](#page-9-0)* [componenti interni del computer](#page-9-0).

## <span id="page-40-0"></span>Rimozione del frontalino dello schermo 13

- 1. Seguire le procedure descritte in [Prima di effettuare interventi sul](#page-6-0) [computer](#page-6-0).
- 2. Rimuovere la [batteria](#page-12-0).
- 3. Gentilmente fare leva da dentro verso fuori sul frontalino dello schermo per estrarlo dal gruppo dello schermo.

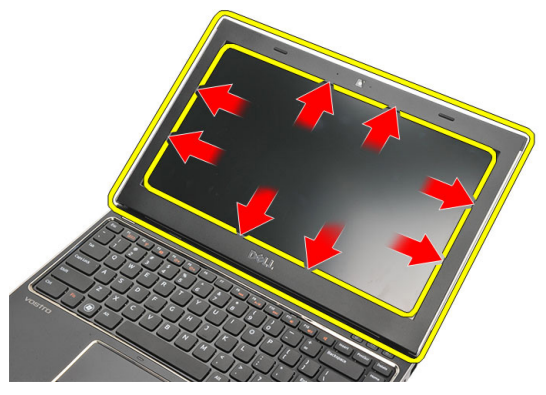

4. Sollevare il frontalino ed estrarlo dal gruppo dello schermo.

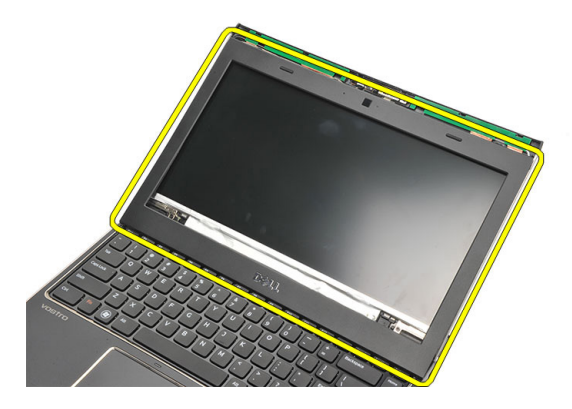

#### <span id="page-41-0"></span>Installazione del frontalino dello schermo

- 1. Allineare il frontalino dello schermo con il gruppo dello schermo.
- 2. Partendo dall'angolo superiore, premere il frontalino dello schermo verso il gruppo. Procedere lungo tutto il perimetro finché il frontalino non si incastra nel gruppo dello schermo.
- 3. Installare la [batteria.](#page-13-0)
- 4. Seguire le procedure descritte in [Dopo aver effettuato gli interventi sui](#page-9-0) [componenti interni del computer](#page-9-0).

## <span id="page-42-0"></span>Rimozione del pannello dello schermo 14

- 1. Seguire le procedure descritte in [Prima di effettuare interventi sul](#page-6-0) [computer](#page-6-0).
- 2. Rimuovere la *[batteria](#page-12-0)*.
- 3. Rimuovere il *[coperchio della base](#page-18-0)*.
- 4. Rimuovere la *[tastiera](#page-16-0)*.
- 5. Rimuovere il *[supporto per i polsi](#page-24-0)*.
- 6. Rimuovere la [scheda Wireless Local Area Network \(WLAN\)](#page-28-0).
- 7. Rimuovere la [scheda Wireless Wide Area Network \(WWAN\)](#page-32-0).
- 8. Rimuovere il *[gruppo schermo](#page-36-0)*.
- 9. Rimuovere il *[frontalino dello schermo](#page-40-0)*.
- 10. Rimuovere le viti che fissano il pannello dello schermo al relativo assemblaggio.

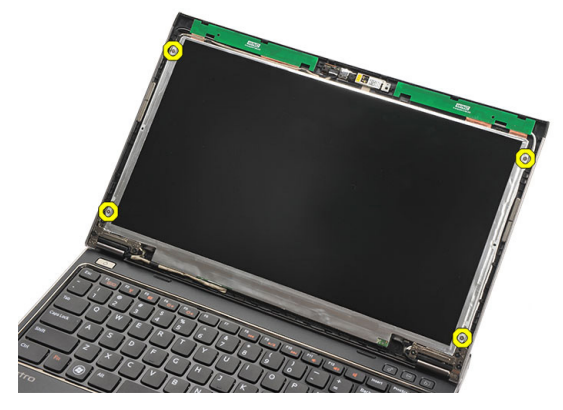

11. Ruotare il pannello dello schermo sulla tastiera.

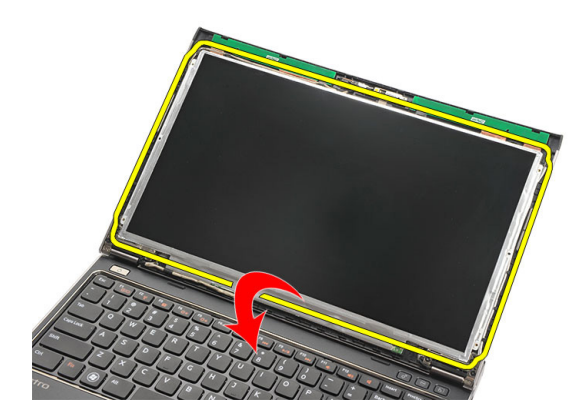

12. Eliminare il nastro adesivo che fissa la connessione di segnalazione differenziale a basso voltaggio (LVDS) al pannello dello schermo.

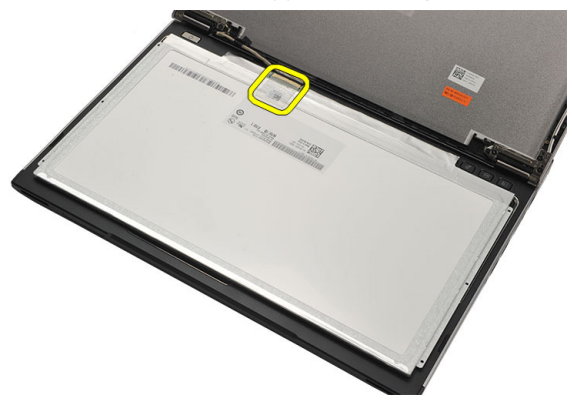

13. Scollegare il cavo LVDS dal pannello di sistema.

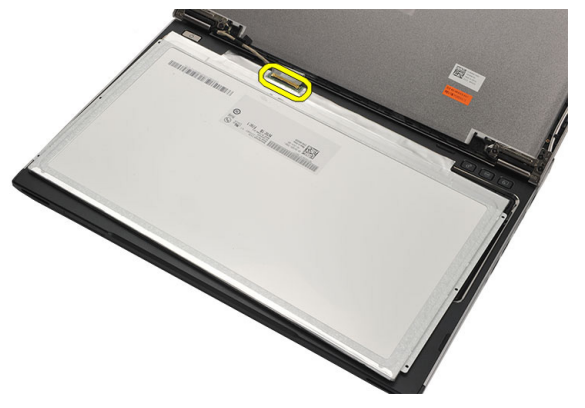

<span id="page-44-0"></span>14. Rimuovere il pannello dello schermo dal computer.

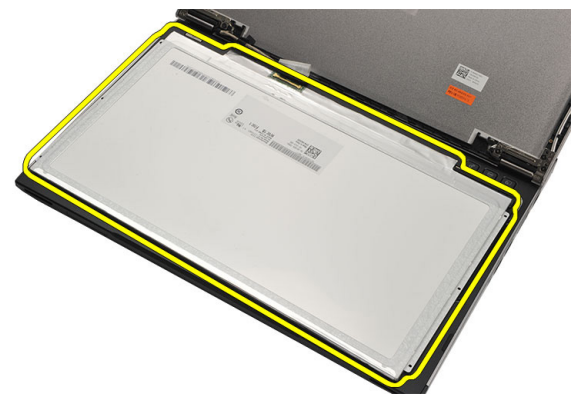

#### Installazione del pannello dello schermo

- 1. Collegare il cavo dello schermo al pannello dello schermo e fissarlo con il nastro adesivo.
- 2. Collegare il cavo di segnalazione differenziale a basso voltaggio (LVDS) al pannello dello schermo.
- 3. Fissare il cavo LVDS con il nastro adesivo.
- 4. Allineare il pannello dello schermo nella posizione originale sul gruppo dello schermo.
- 5. Serrare le viti per fissare il pannello dello schermo al gruppo dello schermo.
- 6. Installare il *[frontalino dello schermo](#page-41-0)*.
- 7. Installare il [gruppo dello schermo](#page-36-0).
- 8. Installare la [scheda Wireless Wide Area Network \(WWAN\)](#page-34-0).
- 9. Installare la [scheda Wireless Local Area Network \(WLAN\)](#page-30-0).
- 10. Installare il *[supporto per i polsi](#page-25-0)*.
- 11. Installare la *[tastiera](#page-17-0)*.
- 12. Installare il *[coperchio della base](#page-19-0)*.
- 13. Installare la [batteria.](#page-13-0)
- 14. Seguire le procedure descritte in [Dopo aver effettuato gli interventi sui](#page-9-0) [componenti interni del computer](#page-9-0).

# Rimozione della videocamera 15

- 1. Seguire le procedure descritte in [Prima di effettuare interventi sul](#page-6-0) [computer](#page-6-0).
- 2. Rimuovere la *[batteria](#page-13-0)*.
- 3. Rimuovere il *[frontalino dello schermo](#page-40-0)*.
- 4. Scollegare il cavo della videocamera dal modulo videocamera.

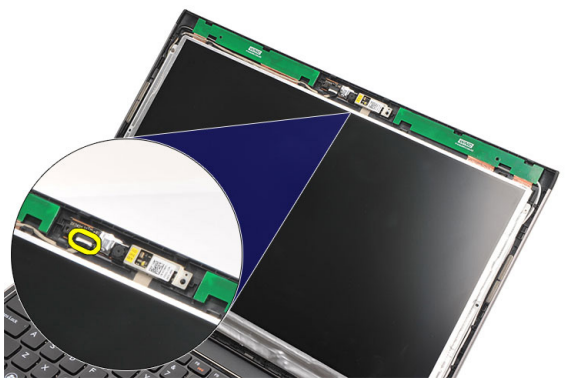

5. Rimuovere con attenzione la videocamera dal modulo videocamera.

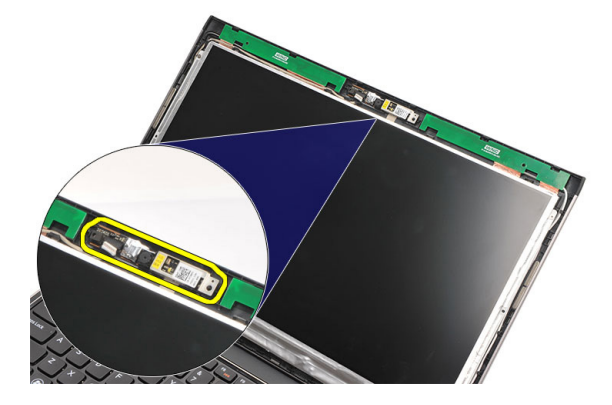

#### Installazione della videocamera

- 1. Posizionare correttamente la videocamera sul modulo videocamera.
- 2. Fissare la videocamera nella posizione corrente con l'aiuto del nastro adesivo.
- 3. Collegare il cavo della videocamera al modulo videocamera.
- 4. Installare il *[frontalino dello schermo](#page-41-0)*.
- 5. Installare la [batteria.](#page-13-0)
- 6. Seguire le procedure descritte in [Dopo aver effettuato gli interventi sui](#page-9-0) [componenti interni del computer](#page-9-0).

### Rimozione dei cardini dello schermo 16

- 1. Seguire le procedure descritte in [Prima di effettuare interventi sul](#page-6-0) [computer](#page-6-0).
- 2. Rimuovere la *[batteria](#page-12-0)*
- 3. Rimuovere il *[coperchio della base](#page-18-0)*.
- 4. Rimuovere la *[tastiera](#page-16-0)*
- 5. Rimuovere il *[disco rigido](#page-22-0)*.
- 6. Rimuovere il *[supporto per i polsi](#page-24-0)*.
- 7. Rimuovere il *[pannello dello schermo](#page-42-0)*.
- 8. Rimuovere il *[gruppo schermo](#page-36-0)*.
- 9. Rimuovere il *[frontalino dello schermo](#page-40-0)*.
- 10. Rimuovere i cavi dell'antenna wireless dal cardine sinistro dello schermo.

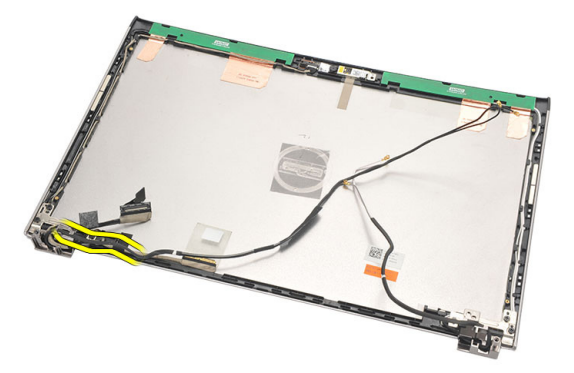

11. Rimuovere il cavo di segnalazione differenziale a basso voltaggio (LVDS) dal cardine sinistro dello schermo.

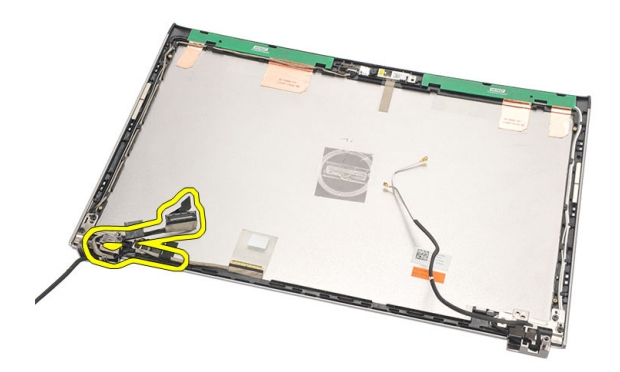

12. Rimuovere le viti che fissano il cardine sinistro dello schermo al coperchio posteriore dello schermo.

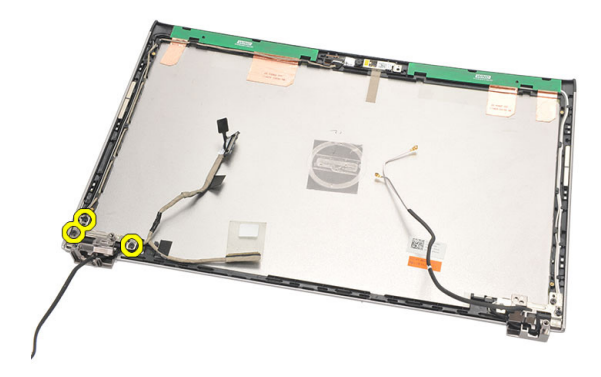

13. Rimuovere il cardine sinistro dello schermo dalla sua sede.

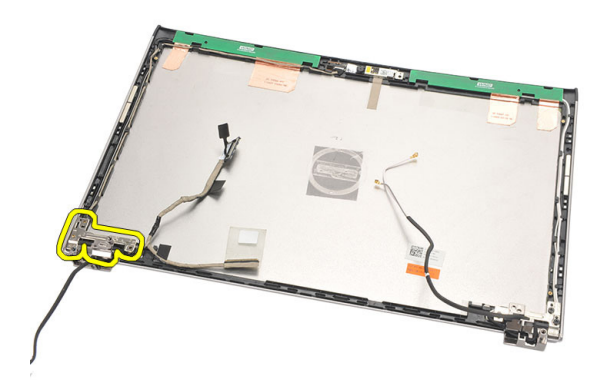

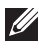

**N.B.:** Seguire le stesse procedure per il cardine destro dello schermo.

#### Installazione dei cardini dello schermo

- 1. Posizionare i cardini nella posizione corretta.
- 2. Serrare le viti che fissano il cardine sinistro.
- 3. Collegare il cavo di segnalazione differenziale a basso voltaggio (LVDS) e i cavi wireless al cardine sinistro.
- 4. Installare il *[frontalino dello schermo](#page-41-0)*.
- 5. Installare il *[pannello dello schermo](#page-44-0)*.
- 6. Installare il *[gruppo dello schermo](#page-38-0)*.
- 7. Installare il *[supporto per i polsi](#page-25-0)*.
- 8. Installare il *[disco rigido](#page-23-0)*.
- 9. Installare la *[tastiera](#page-17-0)*.
- 10. Installare il [coperchio della base](#page-19-0).
- 11. Installare la *batteria*.
- 12. Seguire le procedure descritte in *[Dopo aver effettuato gli interventi sui](#page-9-0)* [componenti interni del computer](#page-9-0).
- N.B.: Seguire le stesse procedure per il cardine destro dello schermo.

## Rimozione della ventola termica 17

- 1. Seguire le procedure descritte in [Prima di effettuare interventi sul](#page-6-0) [computer](#page-6-0).
- 2. Rimuovere la *[batteria](#page-12-0)*.
- 3. Rimuovere il *[coperchio della base](#page-18-0)*.
- 4. Rimuovere la *[tastiera](#page-16-0)*.
- 5. Rimuovere il *[disco rigido](#page-22-0)*.
- 6. Rimuovere il *[supporto per i polsi](#page-24-0)*.
- 7. Scollegare il cavo della ventola termica dalla scheda di Input/Output (I/O).

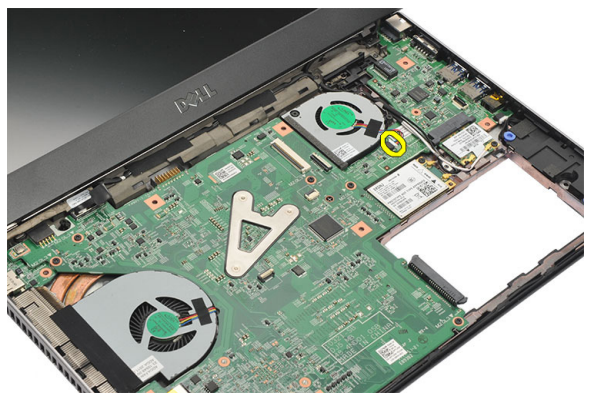

8. Rimuovere le viti che fissano la ventola al computer.

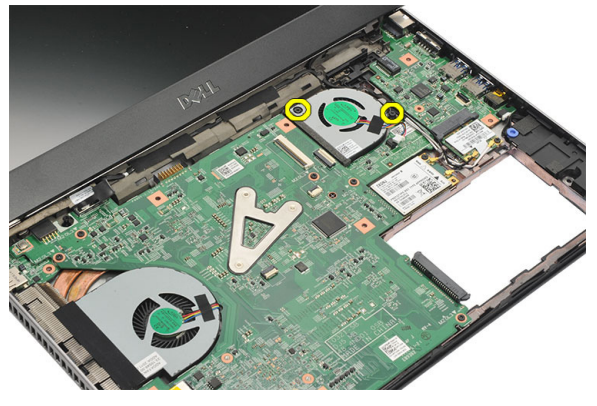

9. Sollevare e rimuovere la ventola dal computer.

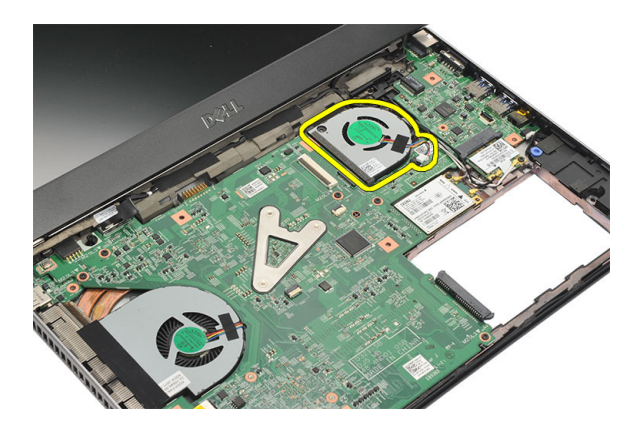

#### Installazione della ventola termica

- 1. Inserire la ventola termina nel suo alloggiamento.
- 2. Serrare le viti che fissano la ventola termica.
- 3. Installare il *[supporto per i polsi](#page-25-0)*.
- 4. Installare il *[disco rigido](#page-23-0)*.
- 5. Installare la [tastiera](#page-17-0).
- 6. Installare il [coperchio della base](#page-19-0).
- 7. Installare la [batteria.](#page-13-0)
- 8. Seguire le procedure descritte in [Dopo aver effettuato gli interventi sui](#page-9-0) [componenti interni del computer](#page-9-0).

### <span id="page-54-0"></span>Rimozione della scheda di sistema 18

- 1. Seguire le procedure descritte in [Prima di effettuare interventi sul](#page-6-0) [computer](#page-6-0).
- 2. Rimuovere la *[batteria](#page-12-0)*.
- 3. Rimuovere la [scheda Subscriber Identity Module \(SIM\)](#page-14-0).
- 4. Rimuovere la [scheda Secure Digital \(SD\)](#page-10-0).
- 5. Rimuovere il *[coperchio della base](#page-18-0)*.
- 6. Rimuovere la *[tastiera](#page-16-0)*.
- 7. Rimuovere il *[disco rigido](#page-22-0)*.
- 8. Rimuovere la *[memoria](#page-20-0)*.
- 9. Rimuovere il *[supporto per i polsi](#page-24-0)*.
- 10. Rimuovere la [scheda Wireless Wide Area Network \(WWAN\)](#page-32-0).
- 11. Rimuovere la [scheda Wireless Local Area Network \(WLAN\)](#page-28-0).
- 12. Rimuovere il *[gruppo schermo](#page-36-0)*.
- 13. Scollegare il cavo DC-in dalla scheda di sistema.

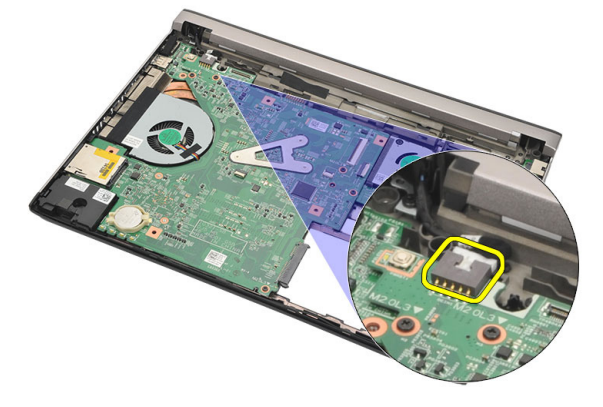

14. Rimuovere le viti che fissano la scheda di sistema al telaio.

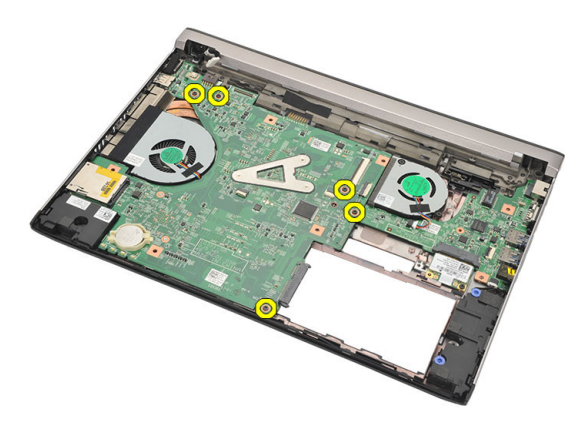

15. Sollevare e rimuovere la scheda di sistema dal telaio.

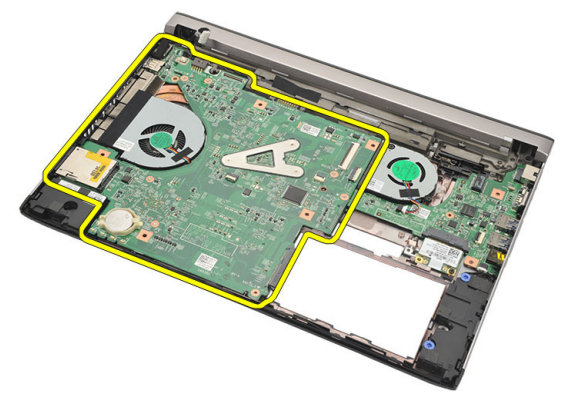

#### <span id="page-56-0"></span>Installazione della scheda di sistema

- 1. Collegare il cavo DC-In alla scheda di sistema.
- 2. Inserire la scheda di sistema nel suo slot.
- 3. Serrare le viti che fissano la scheda di sistema al telaio.
- 4. Installare il *[gruppo dello schermo](#page-38-0)*.
- 5. Installare la [scheda Wireless Wide Area Network \(WWAN\)](#page-34-0).
- 6. Installare la [scheda Wireless Local Area Network \(WLAN\)](#page-30-0).
- 7. Installare il *[supporto per i polsi](#page-25-0)*.
- 8. Installare la *[memoria](#page-21-0)*.
- 9. Installare il *[disco rigido](#page-23-0)*.
- 10. Installare la *[tastiera](#page-17-0)*.
- 11. Installare il *[coperchio della base](#page-19-0)*.
- 12. Installare la [scheda Secure Digital \(SD\)](#page-11-0).
- 13. Installare la *[scheda Subscriber Identity Module \(SIM\)](#page-15-0)*.
- 14. Installare la *batteria*
- 15. Sequire le procedure descritte in *[Dopo aver effettuato gli interventi sui](#page-9-0)* [componenti interni del computer](#page-9-0).

### Rimozione della batteria pulsante 19

- 1. Seguire le procedure descritte in [Prima di effettuare interventi sul](#page-6-0) [computer](#page-6-0).
- 2. Rimuovere la *[batteria](#page-12-0)*.
- 3. Rimuovere il *[coperchio della base](#page-18-0)*.
- 4. Rimuovere la *[tastiera](#page-16-0)*.
- 5. Rimuovere il *[disco rigido](#page-22-0)*.
- 6. Rimuovere il *[supporto per i polsi](#page-24-0)*.
- 7. Utilizzare un graffietto in plastica per far leva sulla batteria pulsante ed estrarla.

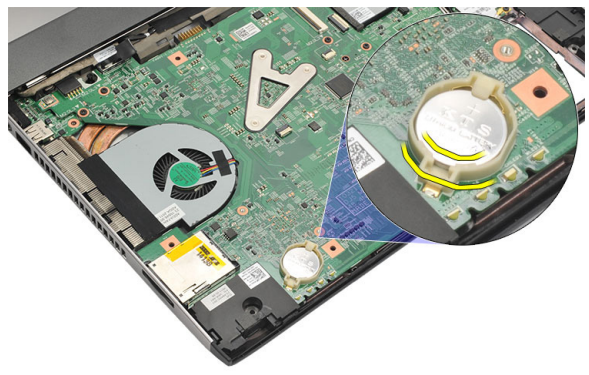

8. Rimuovere la batteria pulsante dal computer.

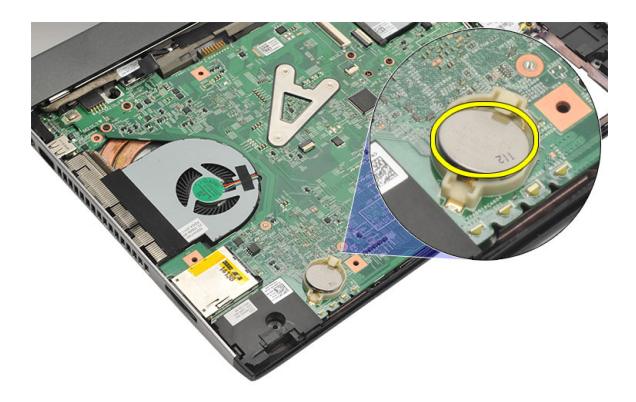

#### Installazione della batteria pulsante

- 1. Inserire la batteria pulsante nel suo alloggiamento.
- 2. Installare il *[supporto per i polsi](#page-25-0)*.
- 3. Installare il *[disco rigido](#page-23-0)*.
- 4. Installare la [tastiera](#page-17-0).
- 5. Installare il [coperchio della base](#page-19-0).
- 6. Installare la *batteria*.
- 7. Seguire le procedure descritte in [Dopo aver effettuato gli interventi sui](#page-9-0) [componenti interni del computer](#page-9-0).

### <span id="page-60-0"></span>Rimozione del dissipatore di calore 20

- 1. Seguire le procedure descritte in [Prima di effettuare interventi sul](#page-6-0) [computer](#page-6-0).
- 2. Rimuovere la *[batteria](#page-12-0)*.
- 3. Rimuovere la [scheda Subscriber Identity Module \(SIM\)](#page-14-0).
- 4. Rimuovere la [scheda Secure Digital \(SD\)](#page-10-0).
- 5. Rimuovere il *[coperchio della base](#page-18-0)*.
- 6. Rimuovere la *[tastiera](#page-16-0)*.
- 7. Rimuovere il *[disco rigido](#page-22-0)*.
- 8. Rimuovere la *[memoria](#page-20-0)*.
- 9. Rimuovere il *[supporto per i polsi](#page-24-0)*.
- 10. Rimuovere la [scheda Wireless Wide Area Network \(WWAN\)](#page-32-0).
- 11. Rimuovere la [scheda Wireless Local Area Network \(WLAN\)](#page-28-0).
- 12. Rimuovere il *[gruppo schermo](#page-36-0)*.
- 13. Rimuovere la [scheda di sistema](#page-54-0).
- 14. Scollegare il cavo del dissipatore di calore dalla scheda di sistema.

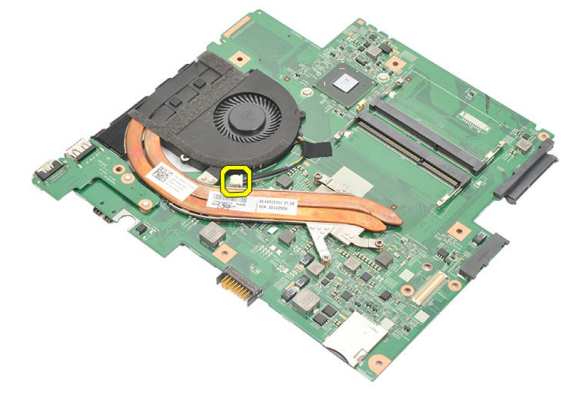

15. Allentare le viti di fissaggio che assicurano il dissipatore di calore alla scheda di sistema.

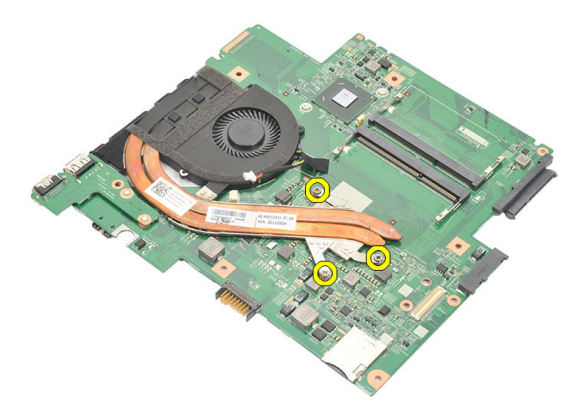

16. Sollevare e rimuovere il dissipatore di calore dalla scheda di sistema.

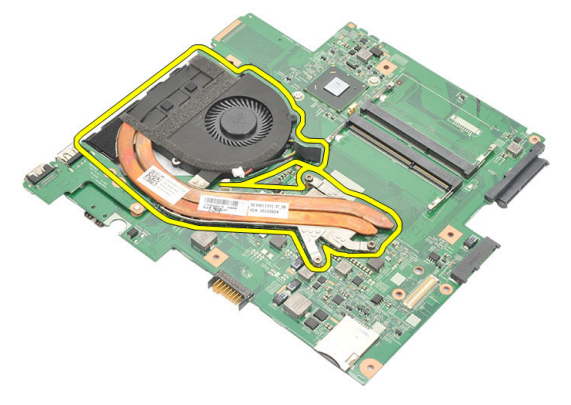

#### <span id="page-62-0"></span>Installazione del dissipatore di calore

- 1. Inserire il dissipatore di calore nel suo alloggiamento.
- 2. Serrare le viti di fissaggio per fissare il dissipatore di calore in posizione.
- 3. Collegare il cavo della ventola alla scheda di sistema.
- 4. Installare la *[scheda di sistema](#page-56-0)*.
- 5. Installare il *[gruppo dello schermo](#page-38-0)*.
- 6. Installare la [scheda Wireless Wide Area Network \(WWAN\)](#page-34-0).
- 7. Installare la [scheda Wireless Local Area Network \(WLAN\)](#page-30-0).
- 8. Installare il *[supporto per i polsi](#page-25-0)*.
- 9. Installare la *[memoria](#page-21-0)*.
- 10. Installare il *[disco rigido](#page-23-0)*.
- 11. Installare la *[tastiera](#page-17-0)*.
- 12. Installare il *[coperchio della base](#page-19-0)*.
- 13. Installare la *[scheda Secure Digital \(SD\)](#page-11-0)*.
- 14. Installare la [scheda Subscriber Identity Module \(SIM\)](#page-15-0).
- 15. Installare la [batteria.](#page-13-0)
- 16. Seguire le procedure descritte in *[Dopo aver effettuato gli interventi sui](#page-9-0)* [componenti interni del computer](#page-9-0).

## Rimozione della scheda HDMI 21

- 1. Sequire le procedure descritte in [Prima di effettuare interventi sul](#page-6-0) [computer](#page-6-0).
- 2. Rimuovere la *[batteria](#page-12-0)*.
- 3. Rimuovere la [scheda Subscriber Identity Module \(SIM\)](#page-14-0).
- 4. Rimuovere la [scheda Secure Digital \(SD\)](#page-10-0).
- 5. Rimuovere il *[coperchio della base](#page-18-0)*.
- 6. Rimuovere la *[tastiera](#page-16-0)*.
- 7. Rimuovere il *[disco rigido](#page-22-0)*.
- 8. Rimuovere la *[memoria](#page-20-0)*.
- 9. Rimuovere il *[supporto per i polsi](#page-24-0)*.
- 10. Rimuovere la [scheda Wireless Wide Area Network \(WWAN\)](#page-32-0).
- 11. Rimuovere la *[Wireless Local Area Network \(WLAN\)](#page-28-0)*.
- 12. Rimuovere il *aruppo schermo*.
- 13. Rimuovere la *[scheda di sistema](#page-54-0)*.
- 14. Rimuovere la scheda High-Definition Multimedia Interface (HDMI) dal telaio.

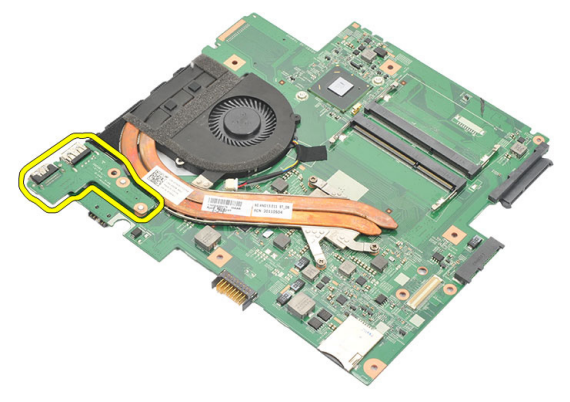

#### Installazione della scheda High-Definition Multimedia Interface (HDMI)

- 1. Riposizionare la scheda HDMI nel suo alloggiamento.
- 2. Installare la *[scheda di sistema](#page-56-0)*.
- 3. Installare il *[gruppo dello schermo](#page-38-0)*.
- 4. Installare la [scheda Wireless Wide Area Network \(WWAN\)](#page-34-0).
- 5. Installare la [scheda Wireless Local Area Network \(WLAN\)](#page-30-0).
- 6. Installare il *[supporto per i polsi](#page-25-0)*.
- 7. Installare la *[memoria](#page-21-0)*.
- 8. Installare il *[disco rigido](#page-23-0)*.
- 9. Installare la [tastiera](#page-17-0).
- 10. Installare il *[coperchio della base](#page-19-0)*.
- 11. Installare la [scheda Secure Digital \(SD\)](#page-11-0).
- 12. Installare la [scheda Subscriber Identity Module \(SIM\)](#page-15-0).
- 13. Installare la [batteria.](#page-13-0)
- 14. Seguire le procedure descritte in [Dopo aver effettuato gli interventi sui](#page-9-0) [componenti interni del computer](#page-9-0).

# Rimozione degli altoparlanti 22

- 1. Sequire le procedure descritte in [Prima di effettuare interventi sul](#page-6-0) [computer](#page-6-0).
- 2. Rimuovere la *[batteria](#page-12-0)*.
- 3. Rimuovere la [scheda Subscriber Identity Module \(SIM\)](#page-14-0).
- 4. Rimuovere la [scheda Secure Digital \(SD\)](#page-10-0).
- 5. Rimuovere il *[coperchio della base](#page-18-0)*.
- 6. Rimuovere la *[tastiera](#page-16-0)*.
- 7. Rimuovere il *[disco rigido](#page-22-0)*.
- 8. Rimuovere la *[memoria](#page-20-0)*.
- 9. Rimuovere il *[supporto per i polsi](#page-24-0)*.
- 10. Rimuovere la [scheda Wireless Wide Area Network \(WWAN\)](#page-32-0).
- 11. Rimuovere la [scheda Wireless Local Area Network \(WLAN\)](#page-28-0).
- 12. Rimuovere il *[gruppo schermo](#page-36-0)*.
- 13. Rimuovere la [scheda di sistema](#page-54-0).
- 14. Scollegare il cavo degli altoparlanti dalla scheda di I/O.

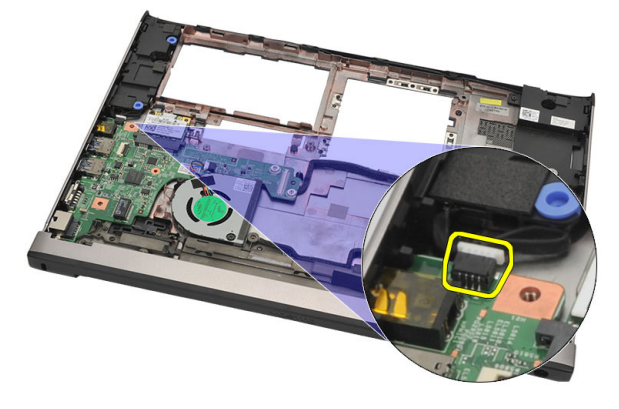

15. Svitare il cavo degli altoparlanti dal supporto e rimuovere gli altoparlanti dal computer.

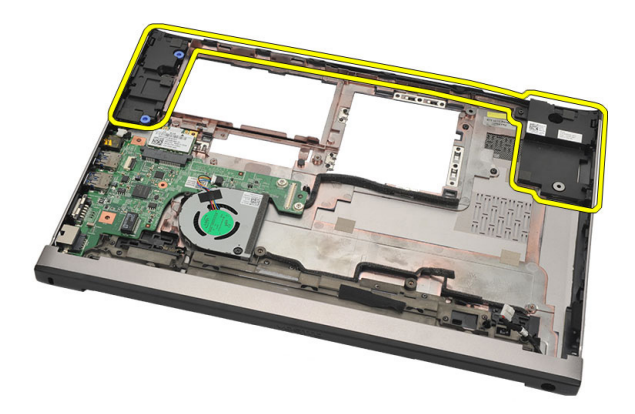

#### Installazione degli altoparlanti

- 1. Posizionare gli altoparlanti nella posizione originale.
- 2. Infilare il cavo degli altoparlanti nel dispositivo di blocco così da fissare gli altoparlanti in posizione.
- 3. Installare la [scheda di sistema](#page-56-0).
- 4. Installare il *[gruppo dello schermo](#page-38-0)*.
- 5. Installare la [scheda Wireless Wide Area Network \(WWAN\)](#page-34-0).
- 6. Installare la [scheda Wireless Local Area Network \(WLAN\)](#page-30-0).
- 7. Installare il *[supporto per i polsi](#page-25-0)*.
- 8. Installare la [memoria](#page-21-0).
- 9. Installare il [disco rigido](#page-23-0).
- 10. Installare la *[tastiera](#page-17-0)*.
- 11. Installare il *[coperchio della base](#page-19-0)*.
- 12. Installare la [scheda Secure Digital \(SD\)](#page-11-0).
- 13. Installare la [scheda Subscriber Identity Module \(SIM\)](#page-15-0).
- 14. Installare la [batteria.](#page-13-0)
- 15. Sequire le procedure descritte in *[Dopo aver effettuato gli interventi sui](#page-9-0)* [componenti interni del computer](#page-9-0).

## Rimozione della scheda di Input/ Output (I/O) 23

- 1. Seguire le procedure descritte in [Prima di effettuare interventi sul](#page-6-0) [computer](#page-6-0).
- 2. Rimuovere la *[batteria](#page-12-0)*.
- 3. Rimuovere la [scheda Subscriber Identity Module \(SIM\)](#page-14-0).
- 4. Rimuovere la [scheda Secure Digital \(SD\)](#page-10-0).
- 5. Rimuovere il *[coperchio della base](#page-18-0)*.
- 6. Rimuovere la *[tastiera](#page-16-0)*.
- 7. Rimuovere il *[disco rigido](#page-22-0)*.
- 8. Rimuovere la *[memoria](#page-20-0)*.
- 9. Rimuovere il *[supporto per i polsi](#page-24-0)*.
- 10. Rimuovere la [scheda Wireless Local Area Network \(WLAN\)](#page-28-0).
- 11. Rimuovere la [scheda Wireless Wide Area Network \(WWAN\)](#page-32-0).
- 12. Rimuovere il *[dissipatore di calore](#page-60-0)*.
- 13. Rimuovere il *[gruppo schermo](#page-36-0)*.
- 14. Rimuovere la *[scheda di sistema](#page-54-0)*
- 15. Scollegare il cavo degli altoparlanti dalla scheda di I/O.

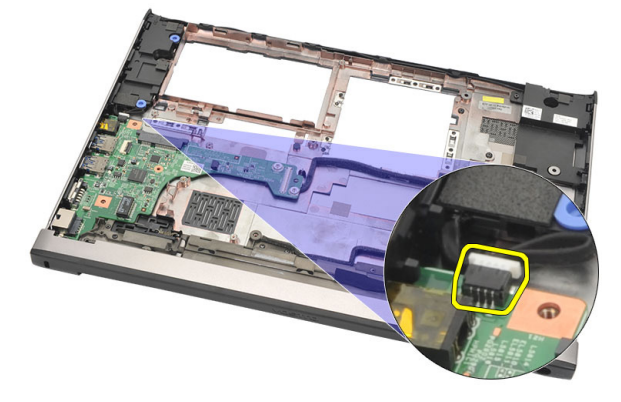

16. Rimuovere la scheda I/O dal telaio.

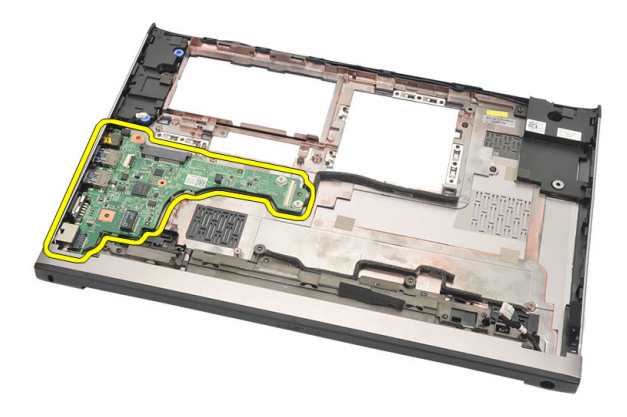

#### Installazione della scheda di Input/Output (I/O)

- 1. Inserire la scheda di Input/Output (I/O) nel suo slot.
- 2. Collegare il cavo dell'altoparlante alla scheda I/O.
- 3. Installare la *[scheda di sistema](#page-56-0)*.
- 4. Installare il *[gruppo dello schermo](#page-38-0)*.
- 5. Installare il *[dissipatore di calore](#page-62-0)*.
- 6. Installare la [scheda Wireless Wide Area Network \(WWAN\)](#page-34-0).
- 7. Installare la [scheda Wireless Local Area Network \(WLAN\)](#page-28-0).
- 8. Installare il *[supporto per i polsi](#page-25-0)*.
- 9. Installare la *[memoria](#page-21-0)*.
- 10. Installare il *[disco rigido](#page-23-0)*.
- 11. Installare la *[tastiera](#page-17-0)*.
- 12. Installare il *[coperchio della base](#page-19-0)*.
- 13. Installare la [scheda Secure Digital \(SD\)](#page-11-0).
- 14. Installare la [scheda Subscriber Identity Module \(SIM\)](#page-15-0).
- 15. Installare la [batteria.](#page-13-0)
- 16. Seguire le procedure descritte in [Dopo aver effettuato gli interventi sui](#page-9-0) [componenti interni del computer](#page-9-0).

# Rimozione della porta DC-In 24

- 1. Sequire le procedure descritte in *[Prima di effettuare interventi sul](#page-6-0)* [computer](#page-6-0).
- 2. Rimuovere la *[batteria](#page-12-0)*.
- 3. Rimuovere la [scheda Subscriber Identity Module \(SIM\)](#page-14-0).
- 4. Rimuovere la [scheda Secure Digital \(SD\)](#page-10-0).
- 5. Rimuovere il *[coperchio della base](#page-18-0)*.
- 6. Rimuovere la *[tastiera](#page-16-0)*.
- 7. Rimuovere il *[disco rigido](#page-22-0)*.
- 8. Rimuovere la *[memoria](#page-21-0)*.
- 9. Rimuovere il *[supporto per i polsi](#page-24-0)*.
- 10. Rimuovere la [scheda Wireless Wide Area Network \(WWAN\)](#page-32-0).
- 11. Rimuovere la [scheda Wireless Local Area Network \(WLAN\)](#page-28-0).
- 12. Rimuovere il *[gruppo schermo](#page-36-0)*.
- 13. Scollegare il cavo DC-In dalla scheda di sistema.

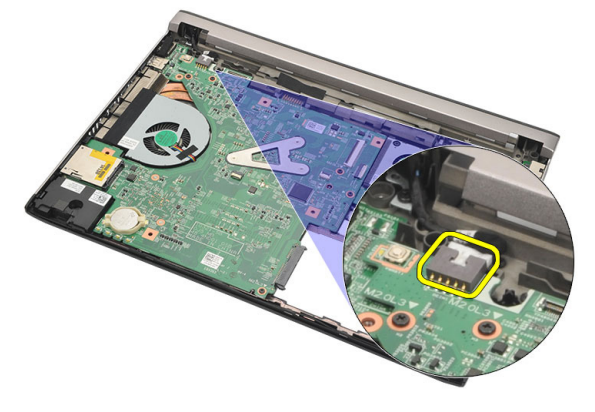

14. Rimuovere la vite che fissa la porta DC-In.

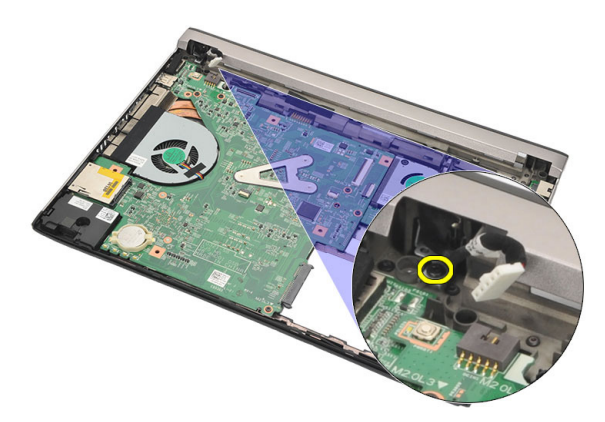

15. Sollevare e rimuovere la porta DC-In dalla base.

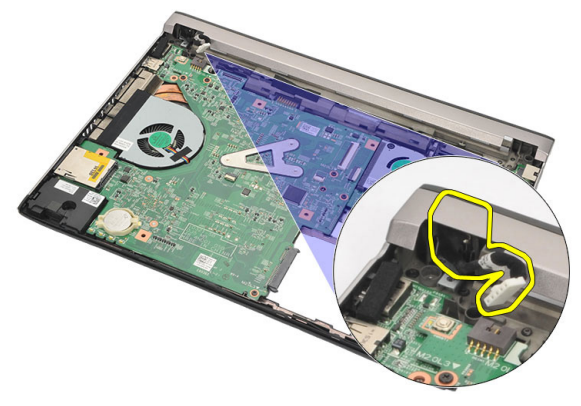
## Installazione della porta DC-In

- 1. Riposizionare la porta DC-In nel suo alloggiamento.
- 2. Serrare la vite della porta DC-In per mantenerla in posizione.
- 3. Collegare il cavo DC-In alla scheda di sistema.
- 4. Installare il *[gruppo dello schermo](#page-38-0)*.
- 5. Installare la [scheda Wireless Wide Area Network \(WWAN\)](#page-34-0).
- 6. Installare la [scheda Wireless Local Area Network \(WLAN\)](#page-30-0).
- 7. Installare il *[supporto per i polsi](#page-25-0)*.
- 8. Installare la *[memoria](#page-21-0)*.
- 9. Installare il *[disco rigido](#page-23-0)*.
- 10. Installare la *[tastiera](#page-17-0)*.
- 11. Installare il *[coperchio della base](#page-19-0)*.
- 12. Installare la *[scheda Secure Digital \(SD\)](#page-11-0)*.
- 13. Installare la *[scheda Subscriber Identity Module \(SIM\)](#page-15-0)*.
- 14. Installare la *batteria*
- 15. Sequire le procedure descritte in *[Dopo aver effettuato gli interventi sui](#page-9-0)* [componenti interni del computer](#page-9-0).

# Rimozione del cavo LVDS 25

- 1. Sequire le procedure descritte in [Prima di effettuare interventi sul](#page-6-0) [computer](#page-6-0).
- 2. Rimuovere la *[batteria](#page-12-0)*.
- 3. Rimuovere il *[coperchio della base](#page-18-0)*.
- **4.** Rimuovere la *[tastiera](#page-16-0)*
- 5. Rimuovere il [disco rigido](#page-22-0).
- 6. Rimuovere il *[supporto per i polsi](#page-24-0)*.
- 7. Rimuovere il *[pannello dello schermo](#page-42-0)*.
- 8. Rimuovere il [gruppo schermo](#page-36-0).
- 9. Rimuovere i *[cardini dello schermo](#page-48-0).*
- 10. Scollegare il cavo di segnalazione differenziale a basso voltaggio (LVDS) dal modulo della videocamera.

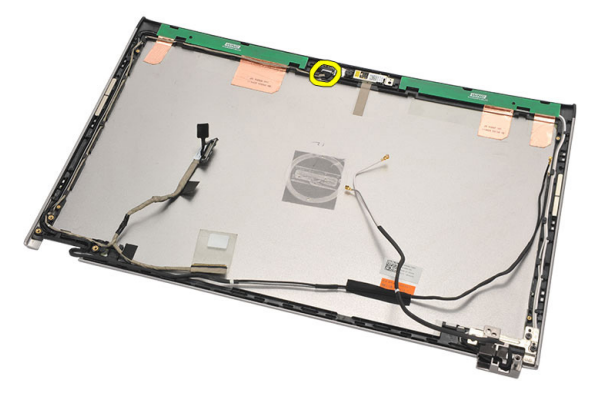

11. Svitare il cavo LVDS dal suo supporto e rimuoverlo dal coperchio superiore dello schermo.

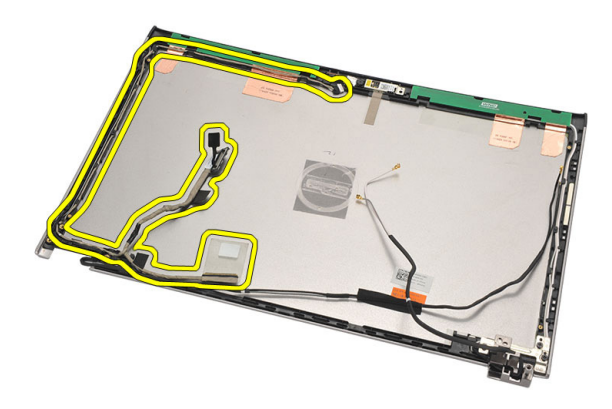

### Installazione del cavo di segnalazione differenziale a basso voltaggio (LVDS)

- 1. Introdurre i cavi LVDS nel loro supporto presente nel coperchio superiore dello schermo.
- 2. Collegare il cavo LVDS al modulo della videocamera.
- 3. Installare i [cardini dello schermo](#page-50-0).
- 4. Installare il *[gruppo dello schermo](#page-38-0)*.
- 5. Installare il *[pannello dello schermo](#page-44-0)*.
- 6. Installare il *[supporto per i polsi](#page-25-0)*.
- 7. Installare il *[disco rigido](#page-23-0)*.
- 8. Installare la *[tastiera](#page-17-0)*.
- 9. Installare il *[coperchio della base](#page-19-0)*.
- 10. Installare la *batteria*.
- 11. Seguire le procedure descritte in [Dopo aver effettuato gli interventi sui](#page-9-0) [componenti interni del computer](#page-9-0).

# Installazione del sistema 26

### Panoramica configurazione del sistema

Configurazione del sistema consente di:

- Modificare le informazioni di configurazione del sistema dopo aver aggiunto, modificato o rimosso eventuali componenti hardware dal computer.
- Impostare o modificare un'opzione selezionabile dall'utente, ad esempio la password dell'utente.
- Leggere la quantità corrente di memoria o impostare il tipo di disco rigido installato.

Prima di utilizzare la Configurazione del sistema, si consiglia di annotare le informazioni della schermata per futura consultazione.

 $\bigwedge$  ATTENZIONE: La modifica delle suddette impostazioni è consigliabile solo a utenti esperti. Alcune modifiche possono compromettere il corretto funzionamento del computer.

## Accesso al programma di configurazione del sistema

- 1. Accendere (o riavviare) il computer.
- 2. Quando viene visualizzato il logo blu DELL, è necessario aspettare la richiesta di premere F2.
- 3. Alla visualizzazione della richiesta, premere subito <F2>.

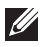

 $\mathbb Z$  N.B.: Tale richiesta indica che la tastiera è inizializzata e può apparire molto velocemente, quindi è necessario osservare con attenzione quando viene visualizzata e quindi premere <F2> . Se si preme <F2> prima della richiesta, la pressione del tasto non avrà esito.

4. Se si attende troppo a lungo e sullo schermo appare il logo del sistema operativo, attendere la visualizzazione del desktop di Microsoft Windows, quindi arrestare il sistema e riprovare.

### Schermate di configurazione del sistema

Menu — Viene visualizzato nella parte superiore della finestra di Configurazione del sistema. Fornisce un menu di accesso alle opzioni della configurazione sistema. Premere i tasti freccia <SINISTRA> e <DESTRA> per spostarsi all'interno del menu. Quando viene evidenziata un'opzione del Menu, in Options List (Elenco opzioni) compaiono le opzioni che definiscono l'hardware installato sul computer.

#### Options List (Elenco

opzioni) — Viene visualizzato nel lato sinistro della finestra di Configurazione del sistema. Fornisce un elenco delle funzionalità che definiscono la configurazione del computer, tra cui quelle per l'hardware installato, il risparmio energetico e le funzionalità di protezione. Scorrere l'elenco verso l'alto o verso il basso utilizzando i tasti freccia SU e GIÙ. Quando viene evidenziata un'opzione, in Options Field (Campo opzioni) vengono visualizzate le impostazioni correnti e disponibili relative a quell'opzione.

Options Field (Campo opzioni) — Viene visualizzato sulla destra di Options List (Elenco opzioni). Contiene informazioni riguardanti ciascuna opzione elencata in Options List. In questo campo è possibile visualizzare informazioni sul computer usato e apportate modifiche alle impostazioni correnti. Premere <Invio> per eseguire le modifiche alle impostazioni correnti. Premere <ESC> per tornare a Options List.

Ø.

N.B.: Non tutte le impostazioni elencate in Options Field sono modificabili.

Help (Guida) — Viene visualizzata nel lato destro della finestra di Configurazione del sistema e contiene le informazioni della guida sull'opzione selezionata in Options List (Elenco opzioni).

Key Functions (Funzione dei tasti) — Viene visualizzato sotto Options Field (Campo opzioni) ed elenca i tasti e le relative funzioni all'interno del campo attivo del programma di configurazione del sistema.

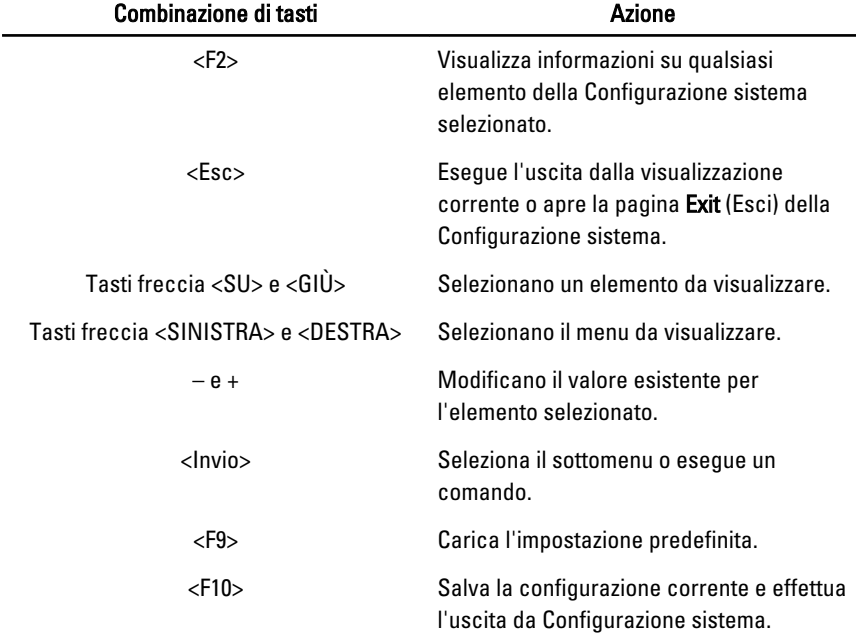

Utilizzare i seguenti tasti per spostarsi nelle schermate di configurazione del sistema:

### Opzioni di menu del programma di configurazione del sistema

### Main (Principale)

Nella scheda Main (Principale) sono elencate le principali funzioni hardware del computer. La tabella seguente illustra la funzione di ciascuna opzione disponibile.

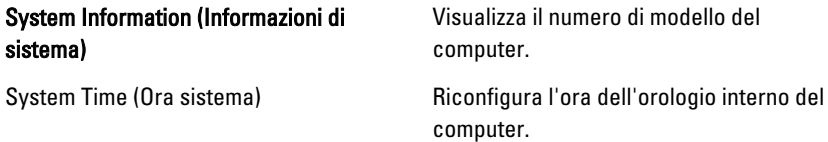

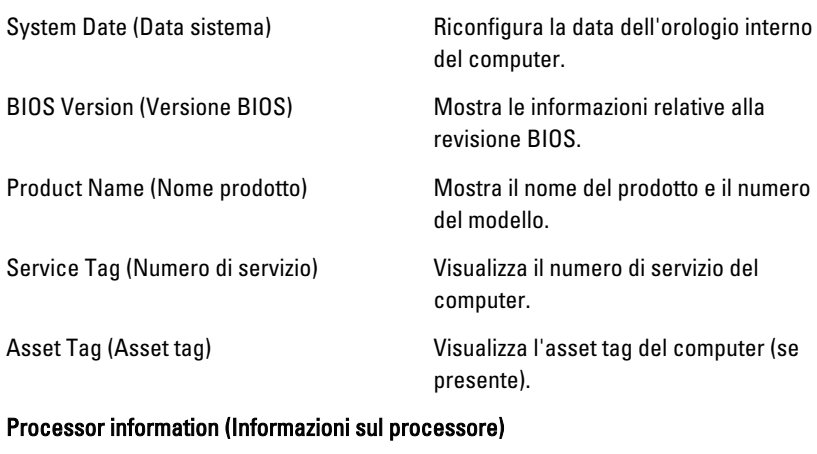

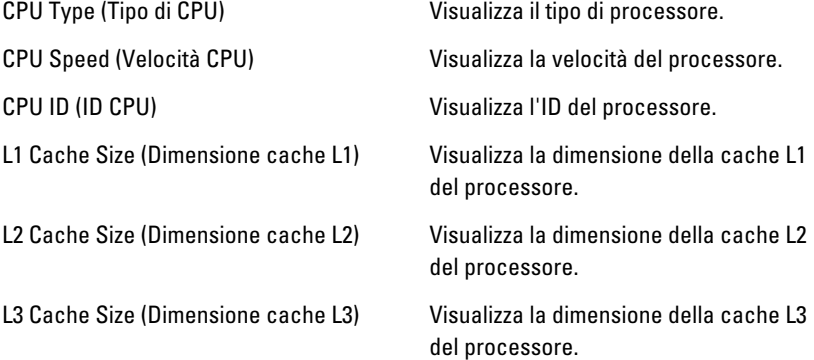

### Memory Information (Informazioni sulla memoria)

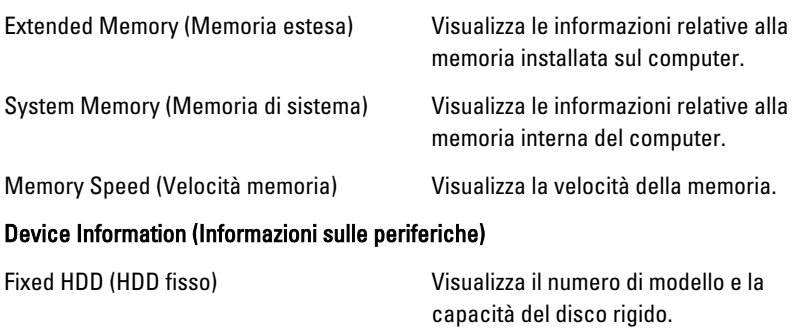

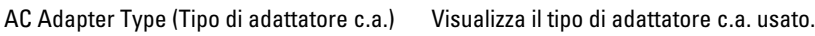

### Advanced (Avanzate)

La scheda Advanced (Avanzate) permette di impostare varie funzioni che incidono sulle prestazioni del computer. La tabella seguente illustra la funzione di ciascuna opzione disponibile e il suo valore preimpostato.

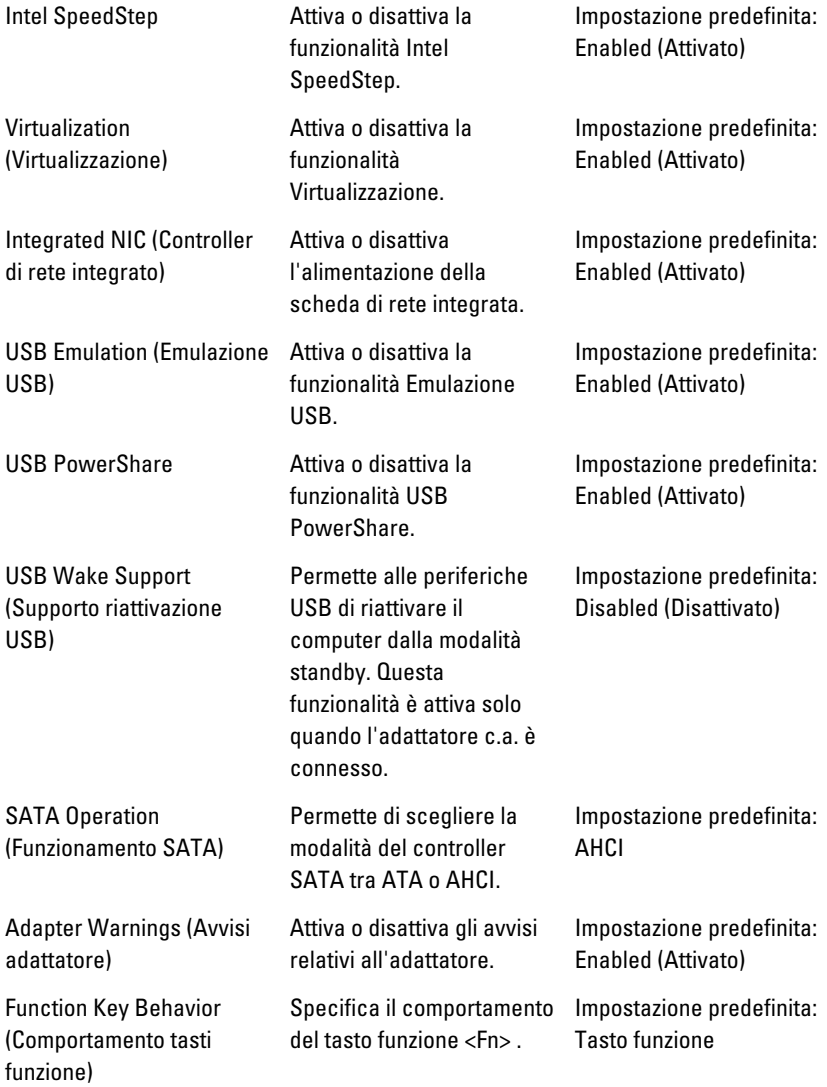

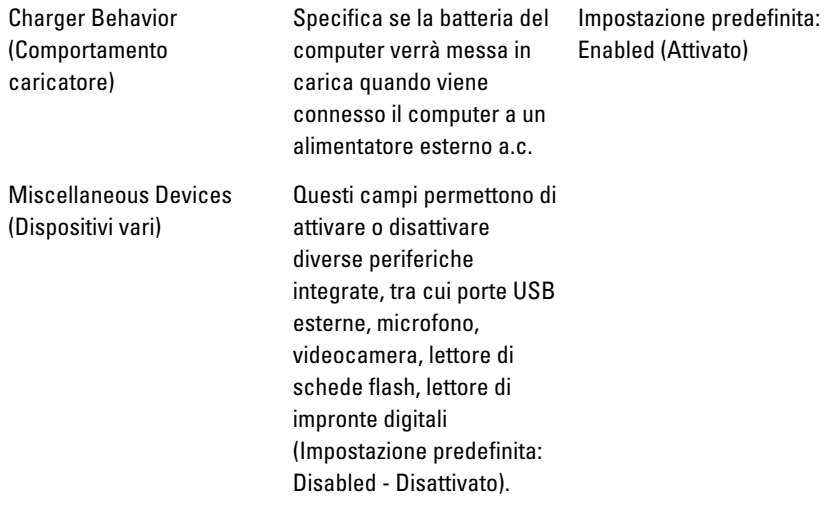

### Security (Protezione)

La scheda Security (Protezione) mostra lo stato di sicurezza del computer e permette di gestire le opzioni di sicurezza.

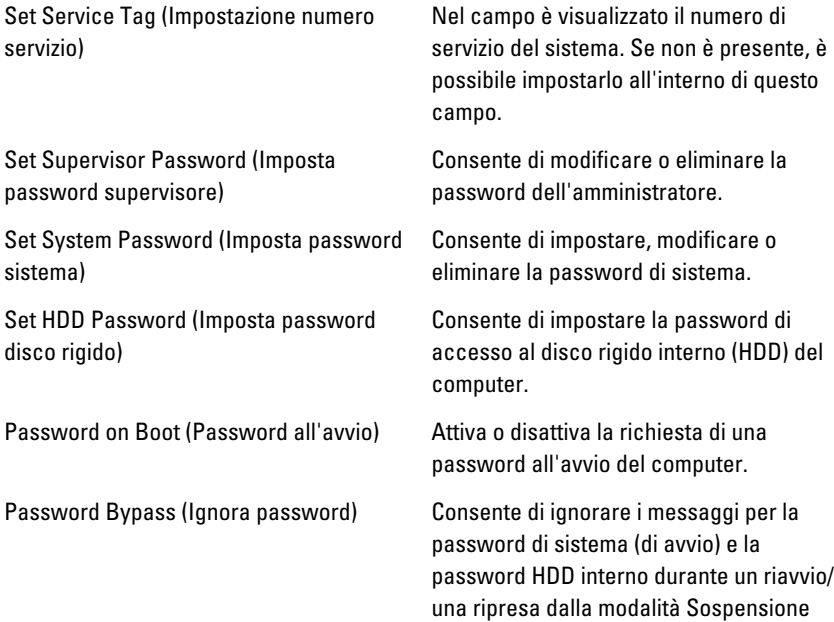

Computrace Computrace Computrace Attiva o disattiva la funzionalità Computrace.

### Boot (Avvio)

La scheda Boot (Avvio) consente di cambiare la sequenza di avvio. In Boot Priority Order è specificato l'ordine in cui il computer caricherà le diverse periferiche all'accensione.

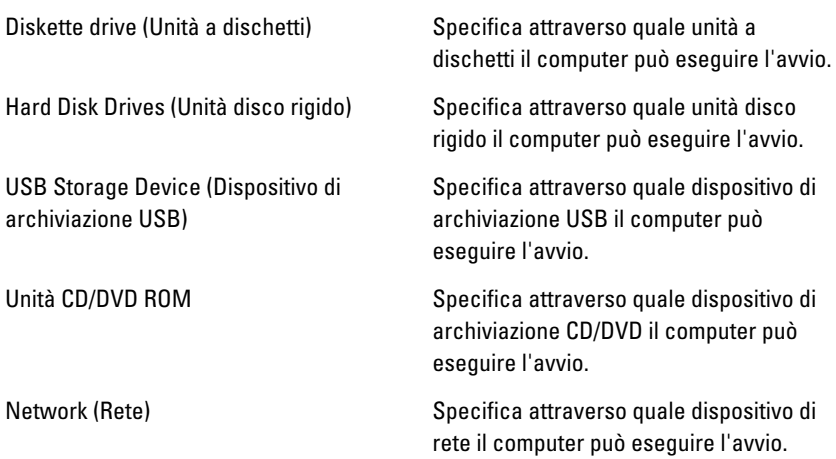

### Exit (Uscita)

Questa sezione permette di salvare o rifiutare le modifiche o caricare le impostazioni predefinite prima di uscire dalla Configurazione sistema.

# Diagnostica 27

## Indicatori di stato delle periferiche

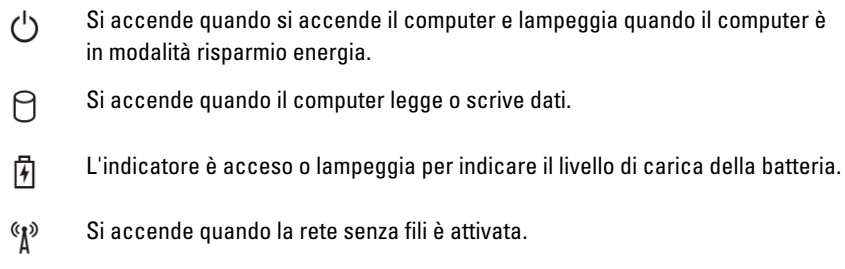

## Stato Indicatori LED

 $\mathscr U$ 

N.B.: Sono presenti quattro indicatori LED sulla parte frontale del sistema.

Se il computer è collegato ad una presa elettrica, l'indicatore della batteria funziona nel modo seguente:

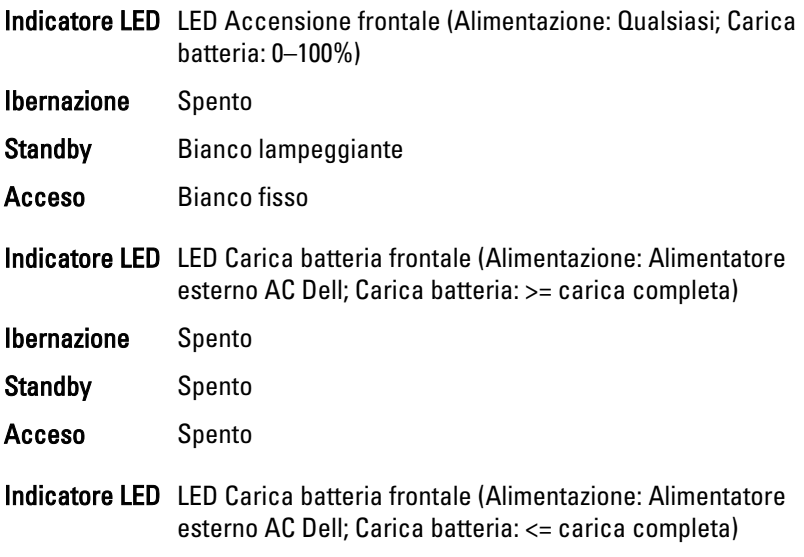

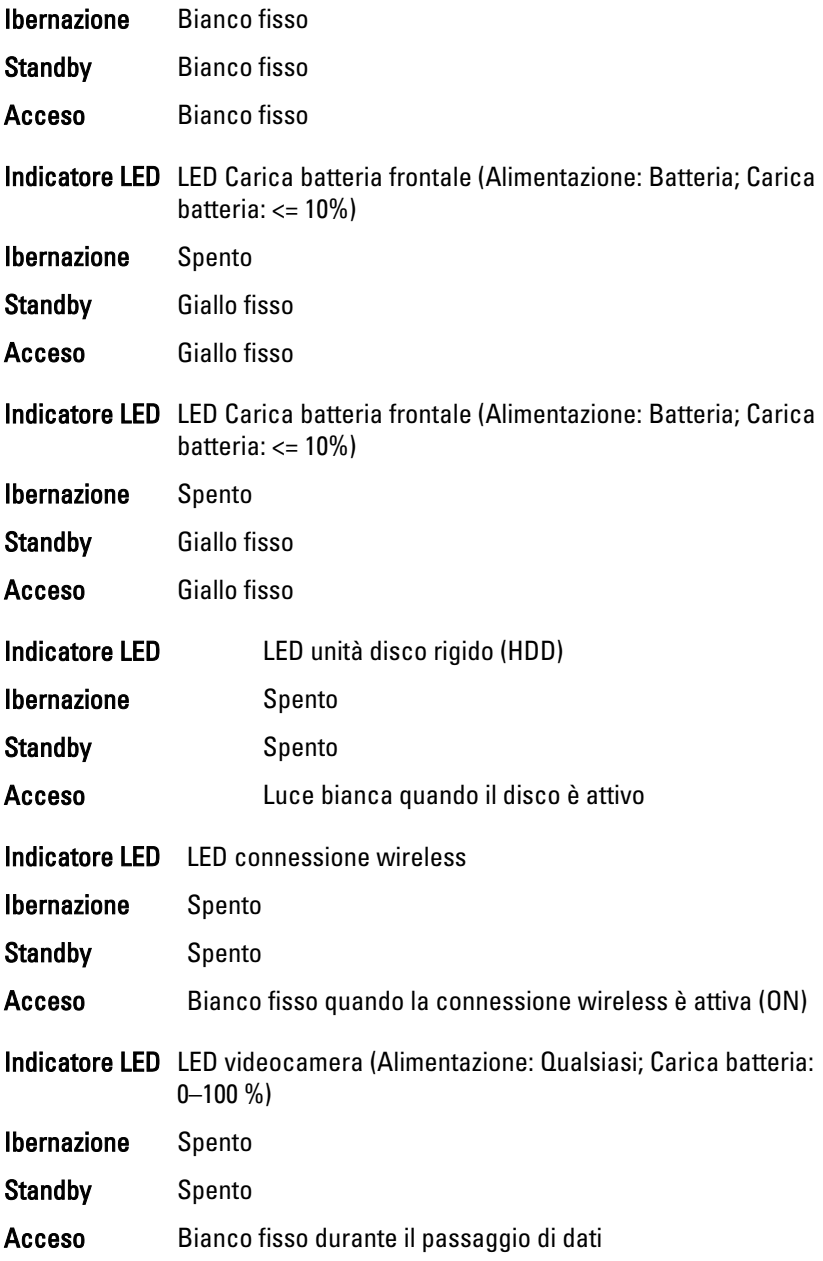

## Codici bip di diagnostica

Se il computer non è in grado di visualizzare errori o problemi sul monitor, è possibile che all'avvio vengano emessi una serie di bip. Questa serie di bip, chiamati appunto codici bip, possono essere indice di vari problemi. Il ritardo tra ogni bip è 300 ms, il ritardo tra ogni insieme di bip è 3 s e il bip dura 300 ms. Dopo ogni bip e ogni insieme di bip, il BIOS dovrebbe rilevare se l'utente preme il pulsante di alimentazione. In questo caso, il BIOS uscirà dal looping ed eseguirà il normale processo di arresto del sistema e dell'alimentazione.

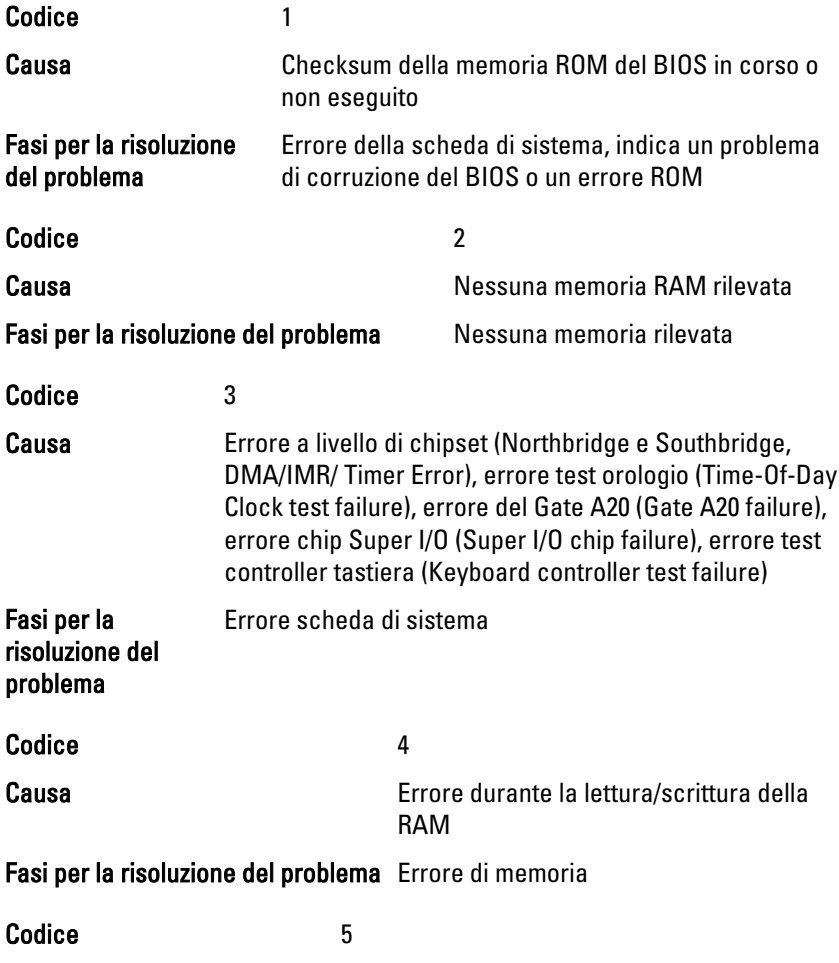

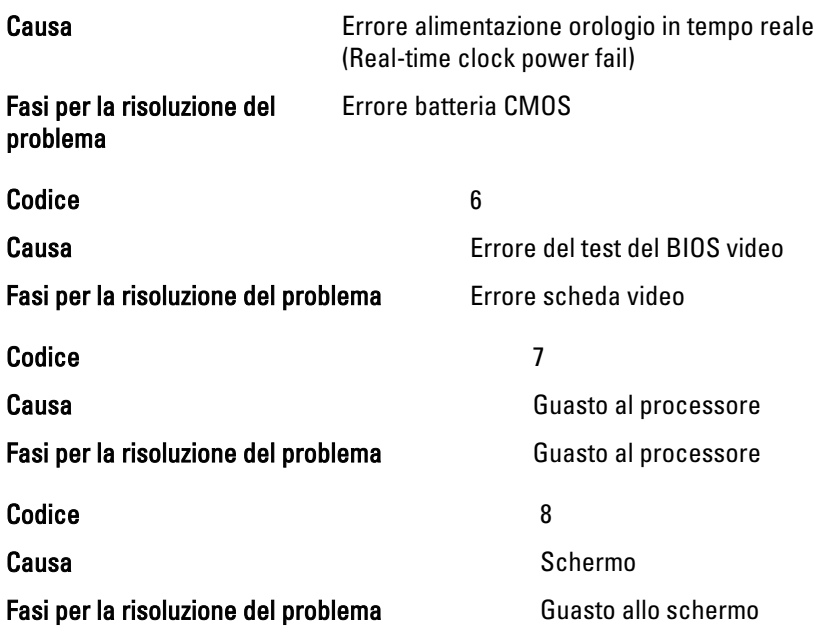

## Indicatori di stato della tastiera

Gli indicatori verdi situati sulla parte superiore della tastiera hanno le seguenti funzionalità:

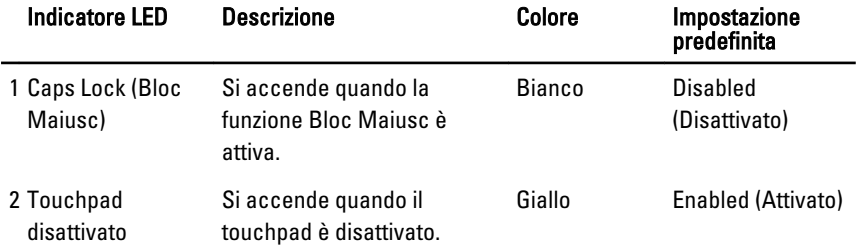

# Specifiche tecniche 28

N.B.: Le offerte possono variare in base al Paese. Le seguenti specifiche sono  $\mathscr U$ esclusivamente quelle richieste dalla legge per la spedizione del computer. Per maggiori informazioni sulla configurazione del computer, fare clic su Start  $\rightarrow$  Guida e supporto, e selezionare l'opzione per visualizzare le informazioni sul computer.

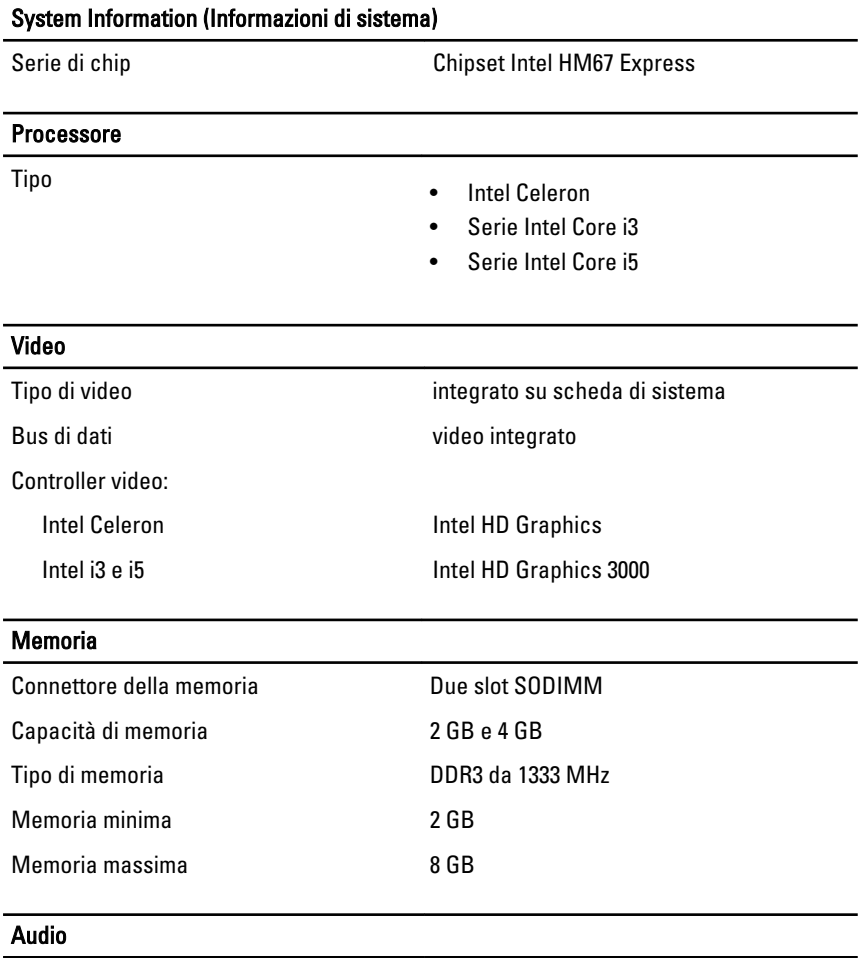

Tipo audio a due canali ad alta definizione

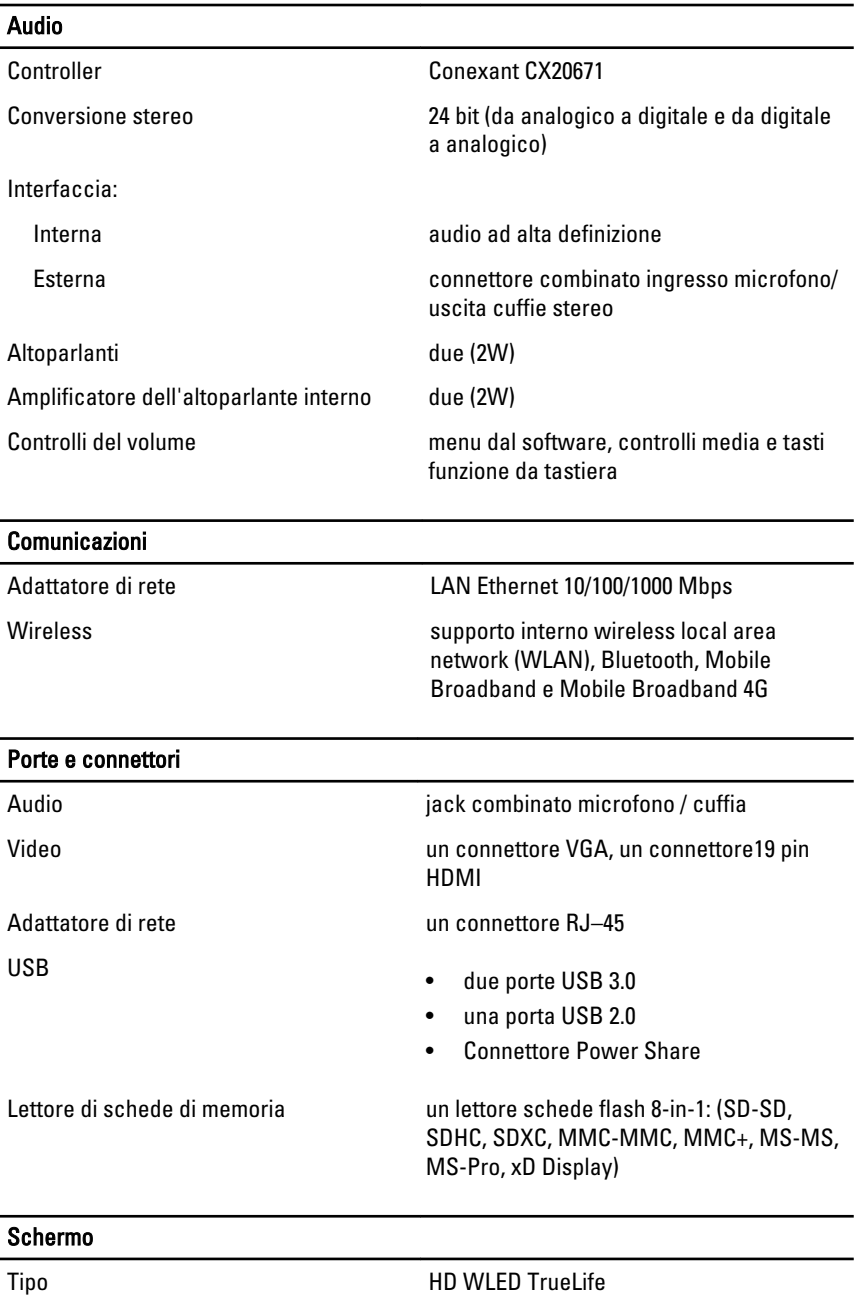

## Schermo Dimensioni 13.30 pollici Area attiva (X/Y) 293,42 mm x 164,97 mm Dimensioni: Altezza 188,75 mm (7.43 pollici) Larghezza 314,10 mm (12.36 pollici) Altezza Z 3,60 mm (0.14 pollici) Diagonale 337,82 mm (13.30 pollici) Risoluzione massima 1366 x 768 pixel a 262.000 colori Massima luminosità 170 nits Frequenza di aggiornamento 60 Hz Angolo operativo da 0° (chiuso) a 135° Angolo di visualizzazione minimo: Orizzontale  $40/40 @ CR > 10$ Verticale 15/30 @ CR ≥ 10 Passo pixel 2002 148 mm x 0,2148 mm

#### **Tastiera**

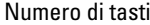

- USA e Canada: 86 tasti
- Europa e Brasile: 87 tasti
- Giappone: 90 tasti

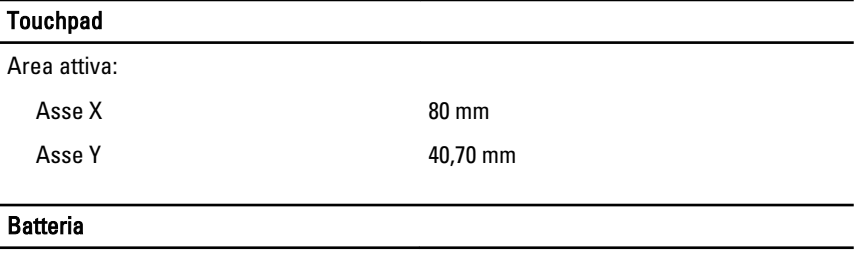

Tipo • Ioni di litio a 4 elementi (3,0 AHr)

• Ioni di litio a 6 elementi (3,0 AHr)

#### Batteria

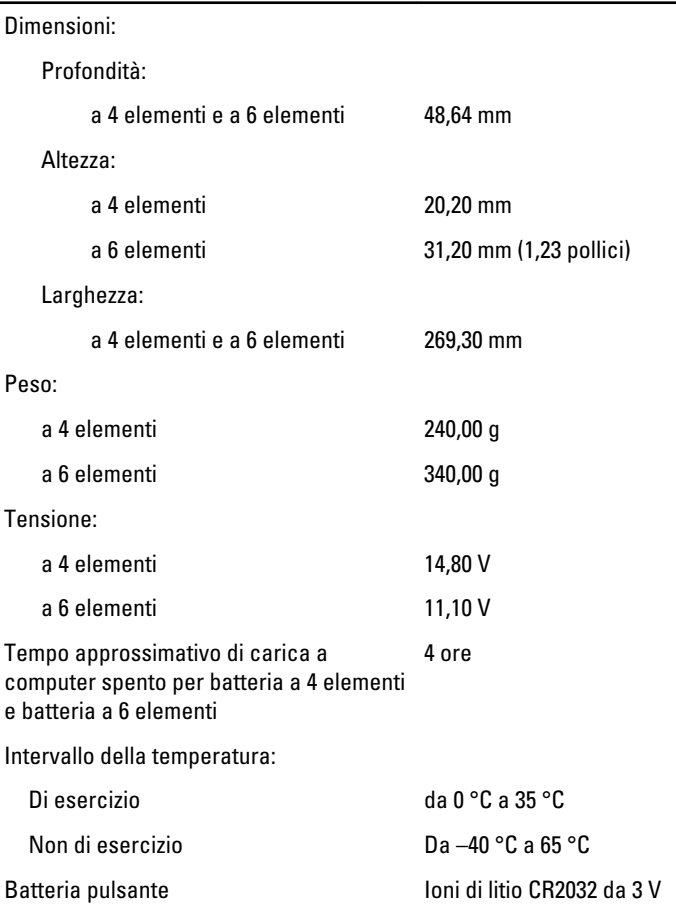

#### Adattatore c.a.

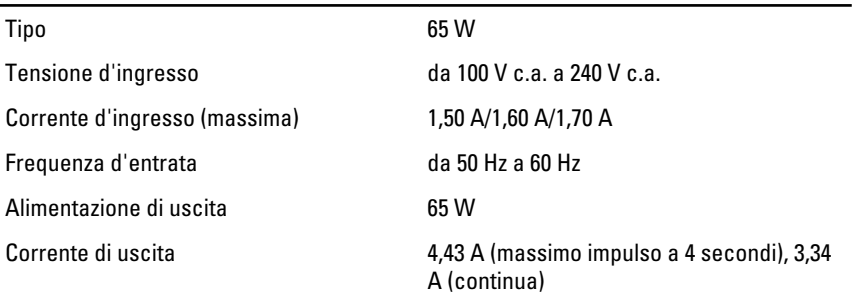

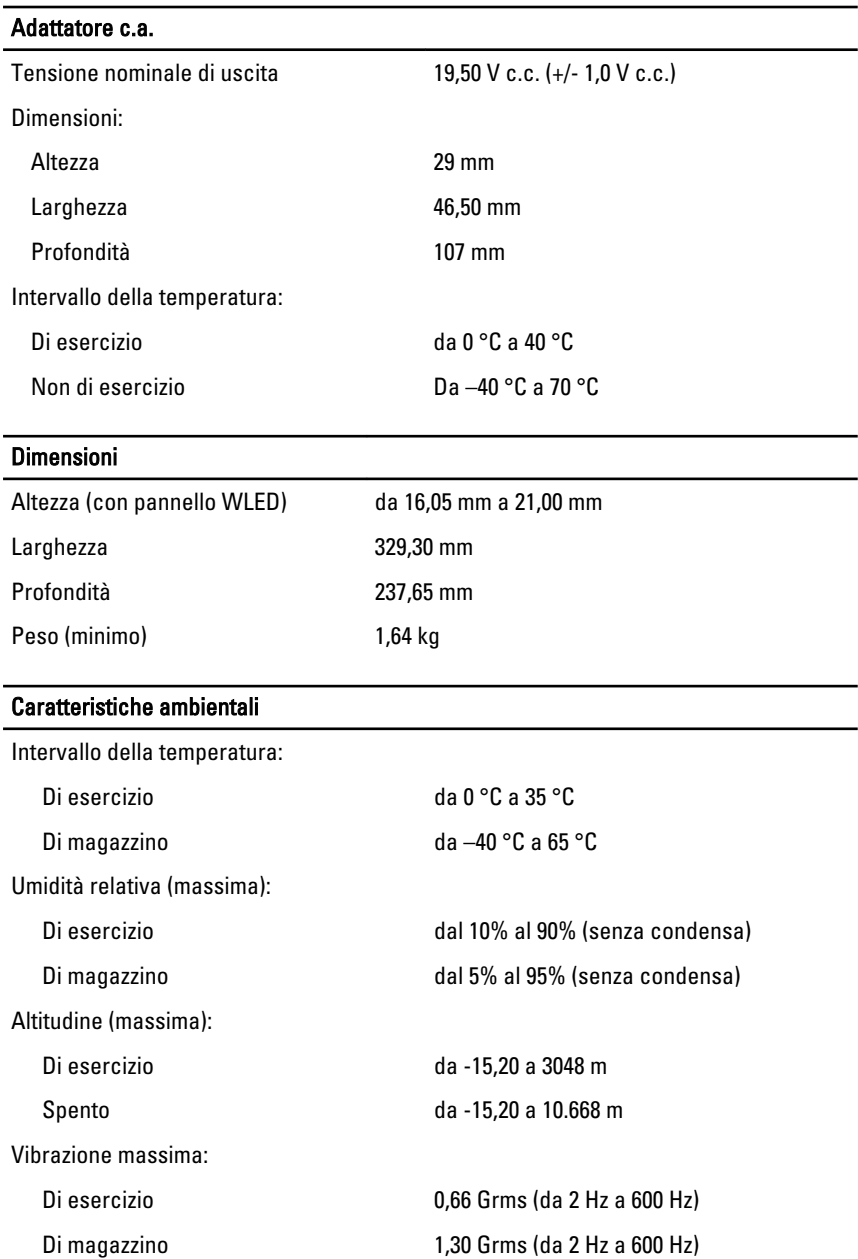

Urto massimo:

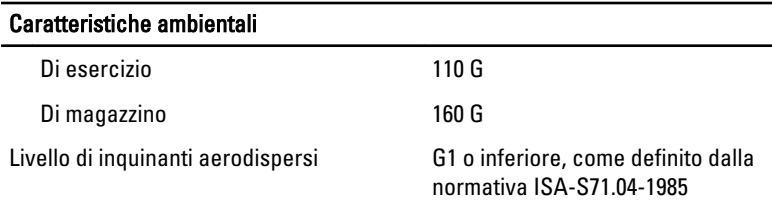

# Come contattare Dell **29**

### Come contattare Dell

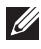

N.B.: Se non si dispone di una connessione Internet attiva, è possibile trovare i recapiti sulla fattura di acquisto, sulla distinta di imballaggio, sulla fattura o sul catalogo dei prodotti Dell.

Dell offre diverse opzioni di servizio e assistenza telefonica e online. La disponibilità varia per paese e prodotto, e alcuni servizi potrebbero non essere disponibili nella vostra zona. Per contattare Dell per problemi relativi alla vendita, all'assistenza tecnica o all'assistenza clienti:

#### 1. Visitare support.dell.com.

- 2. Selezionare la categoria di assistenza.
- 3. Se non si è un cliente degli Stati Uniti, selezionare il codice del proprio paese nella parte inferiore della pagina, oppure selezionare All per vedere altre opzioni.
- 4. Selezionare l'appropriato collegamento al servizio o all'assistenza in funzione delle specifiche esigenze.

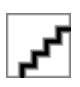